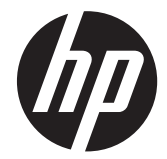

# HP Scanjet Enterprise 7000 s2/Flow 7000 s2

사용 설명서

#### 저작권 및 라이센스

© 2013 Copyright Hewlett-Packard Development Company, L.P.

저작권법에 따라 허용되는 경우를 제외하 고, 서면 승인 없는 복제, 개조 또는 변경은 금지되어 있습니다.

이 문서에 포함된 정보는 사전 통보 없이 변 경될 수 있습니다.

HP 제품 및 서비스에 대한 유일한 보증은 해당 제품 및 서비스에 수반되는 명시적 보 증서에 기술되어 있습니다. 이 문서의 어떤 내용도 추가적인 보증을 구성하는 것으로 해석될 수 없습니다. HP 는 이 문서에 포함 된 기술적 오류, 또는 편집상의 오류나 누락 에 대해 책임지지 않습니다.

#### 상표 소유권

ENERGY STAR 는 미국 환경보호청(EPA)의 미국 등록 서비스 상표입니다.

Microsoft 및 Windows 는 Microsoft Corporation 의 등록 상표입니다.

Edition 2, 10/2013

# 목차

 $\overline{a}$ 

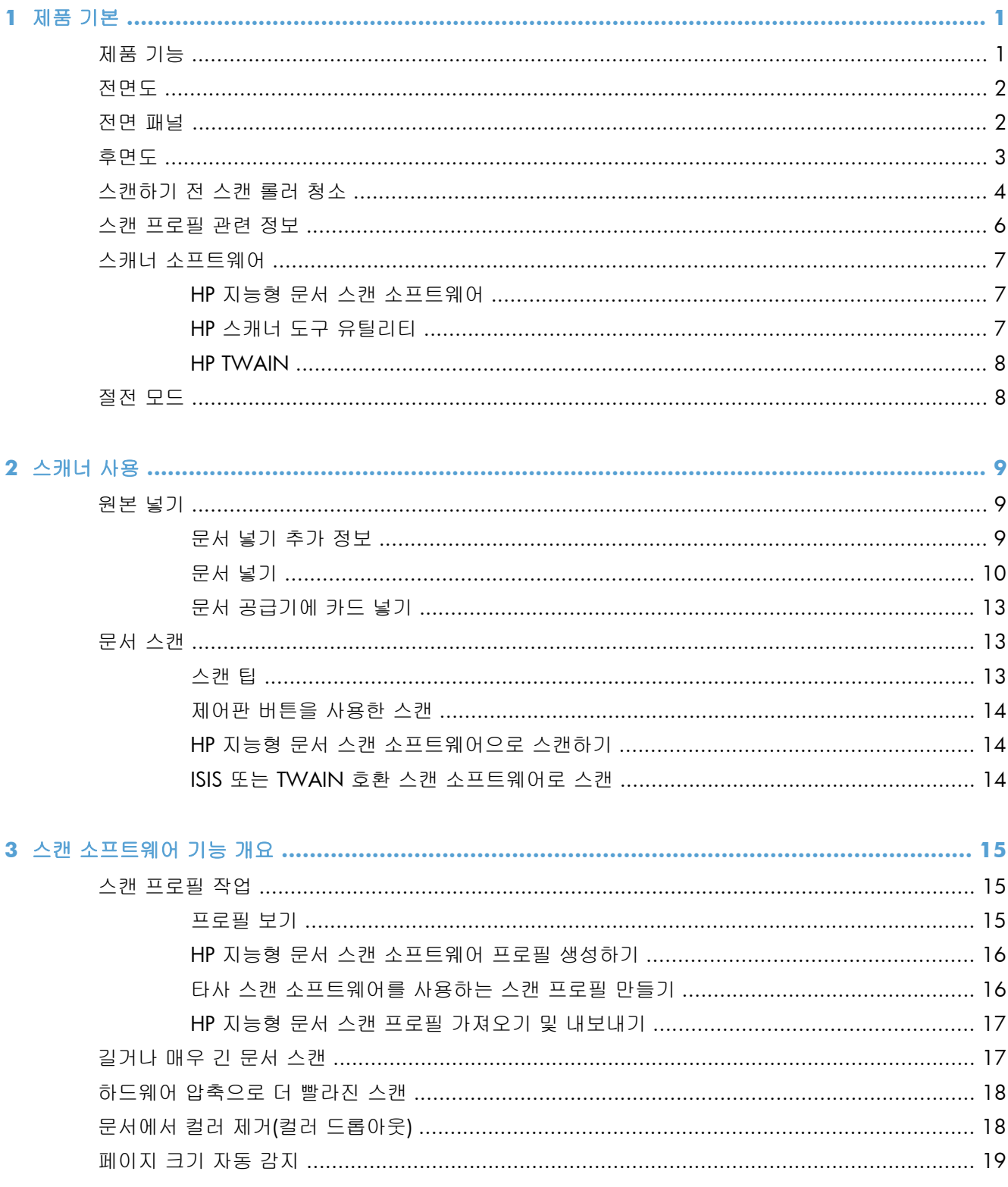

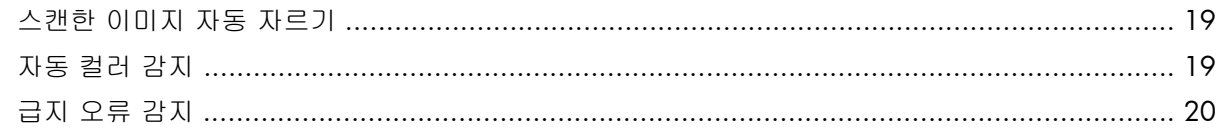

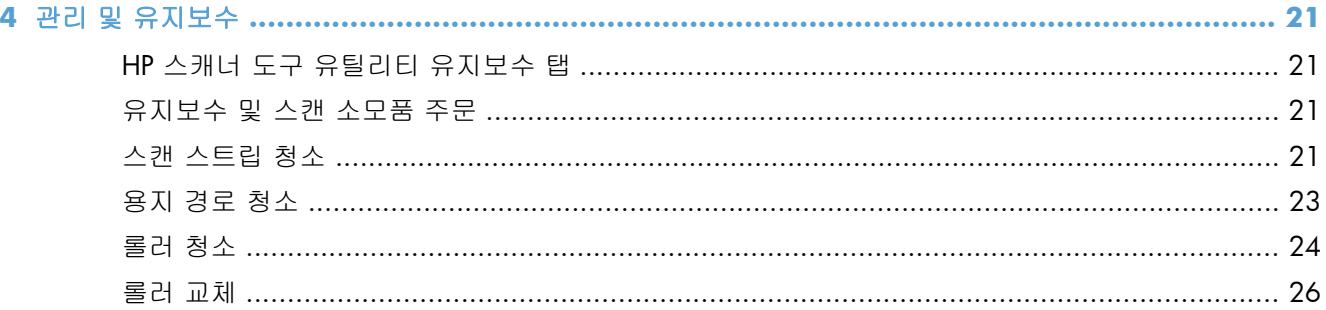

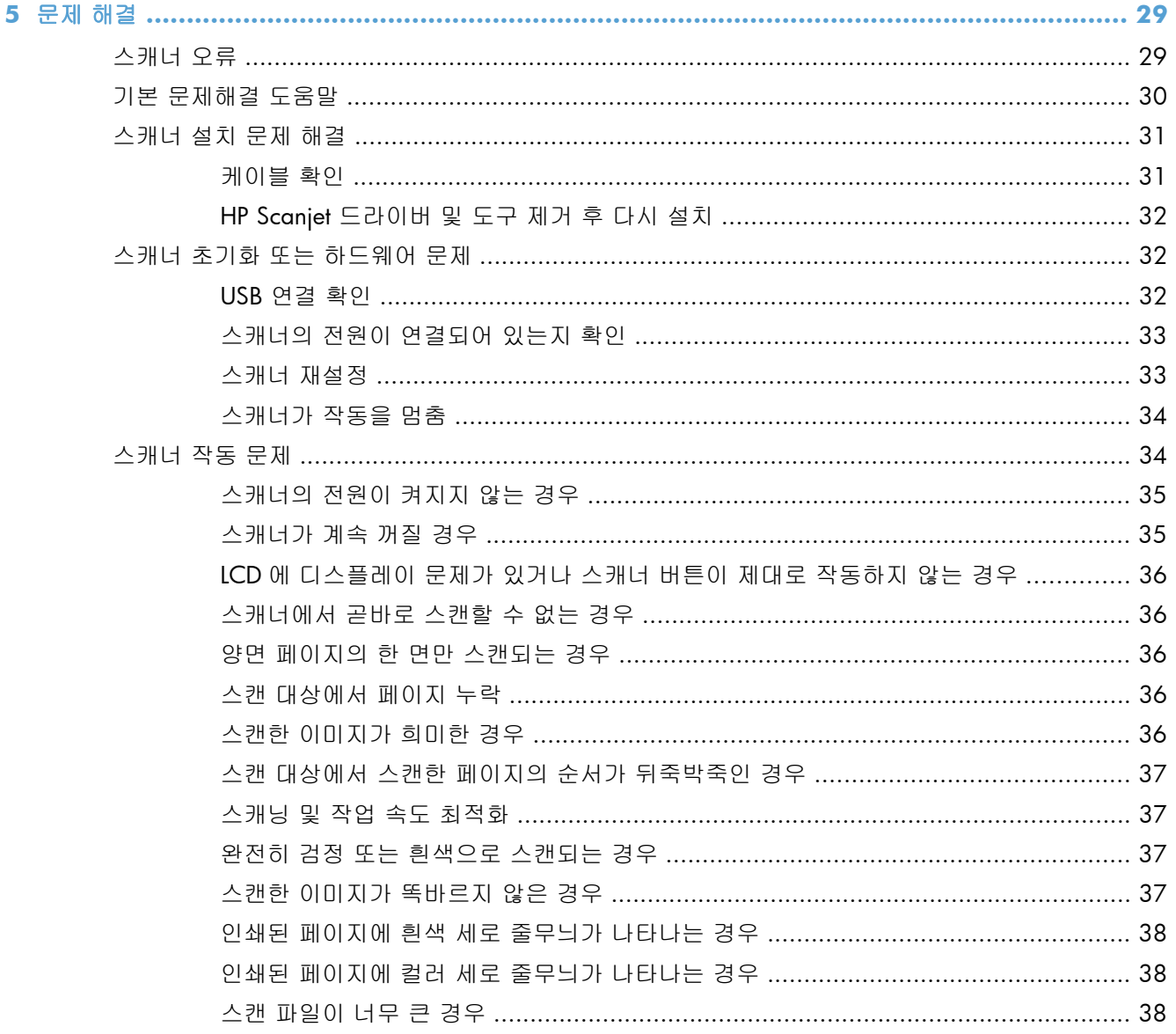

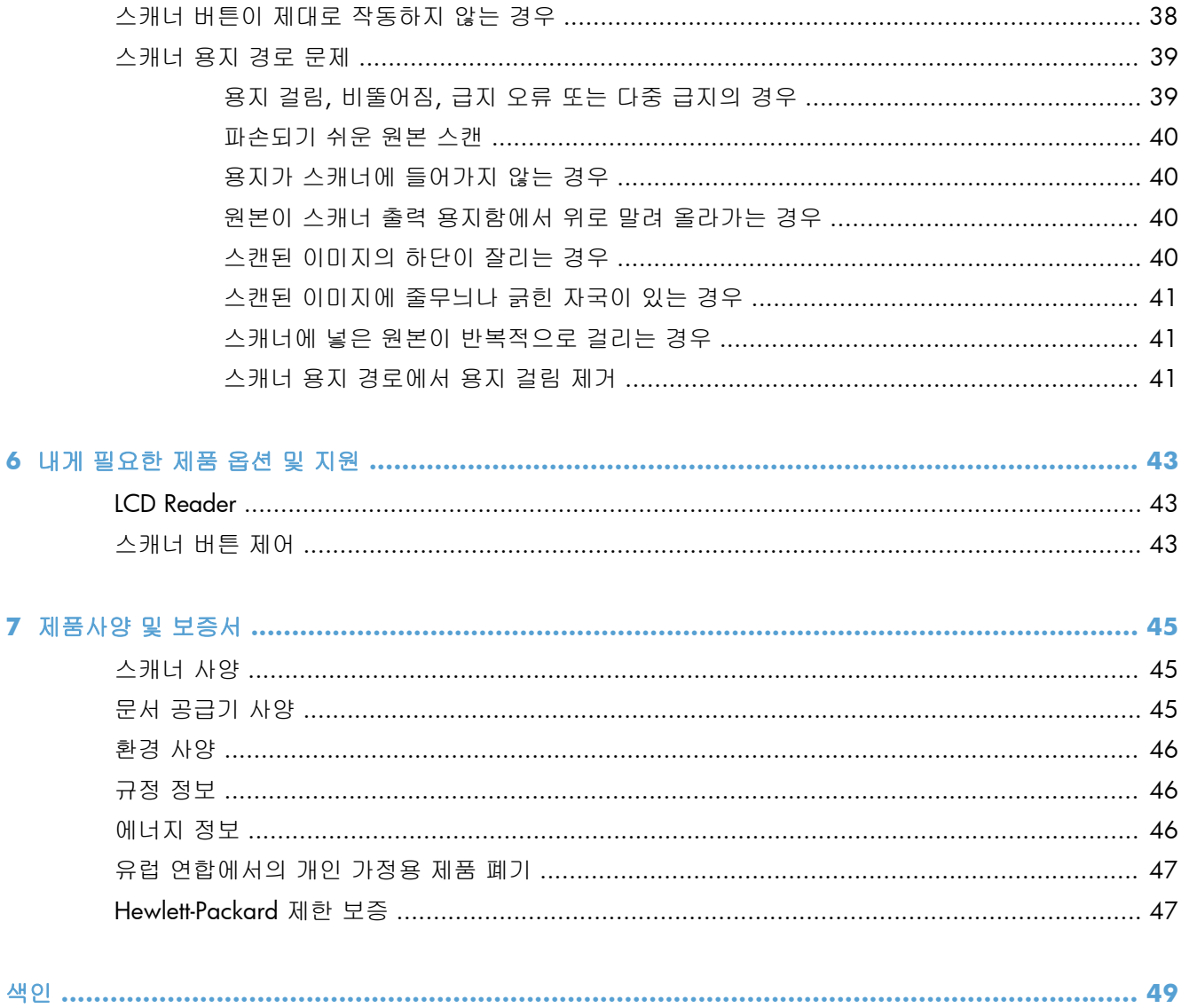

# <span id="page-6-0"></span>**1** 제품 기본

이 사용 설명서는 제품 사용에 관해 알아두어야 할 내용을 설명합니다.

- 제품 기능
- [전면도](#page-7-0)
- [전면](#page-7-0) 패널
- [후면도](#page-8-0)
- [스캔하기](#page-9-0) 전 스캔 롤러 청소
- 스캔 [프로필](#page-11-0) 관련 정보
- 스캐너 [소프트웨어](#page-12-0)
- [절전](#page-13-0) 모드

## 제품 기능

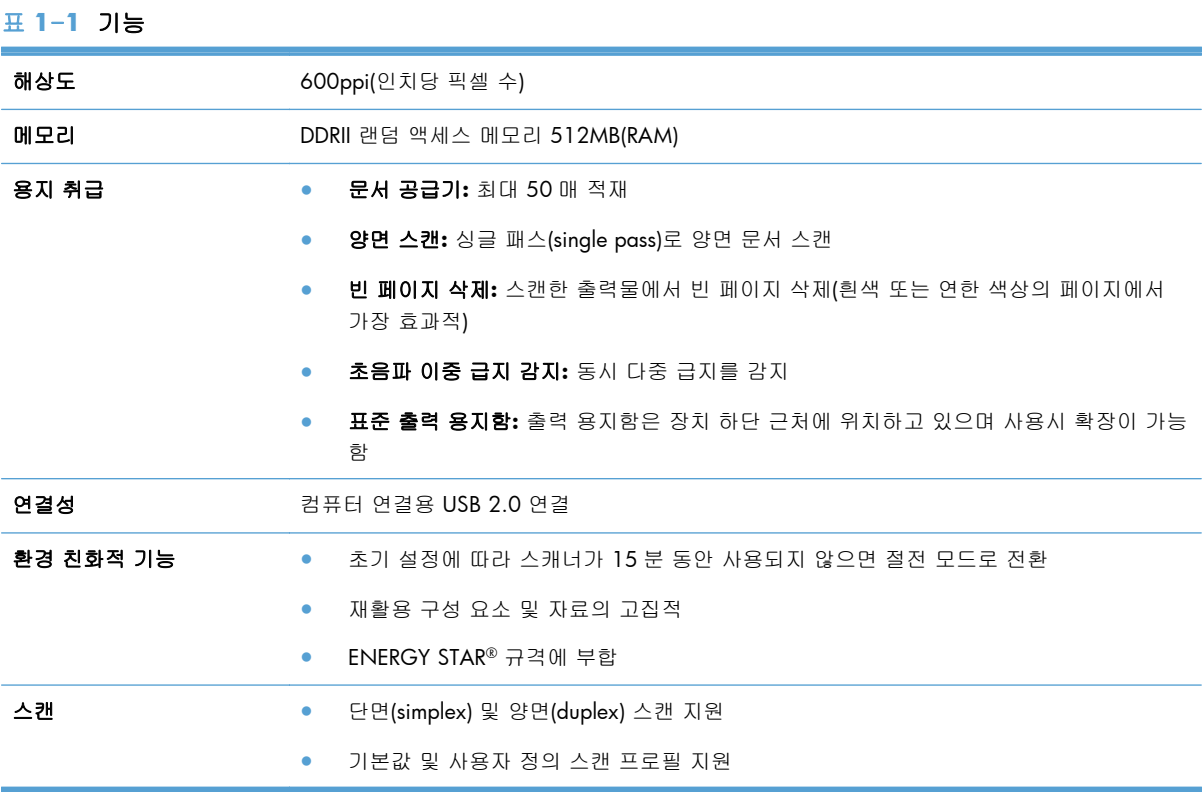

## <span id="page-7-0"></span>전면도

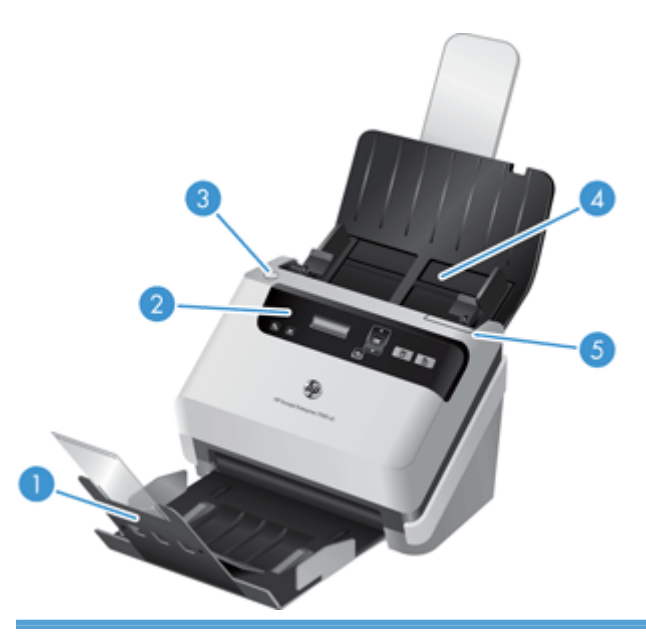

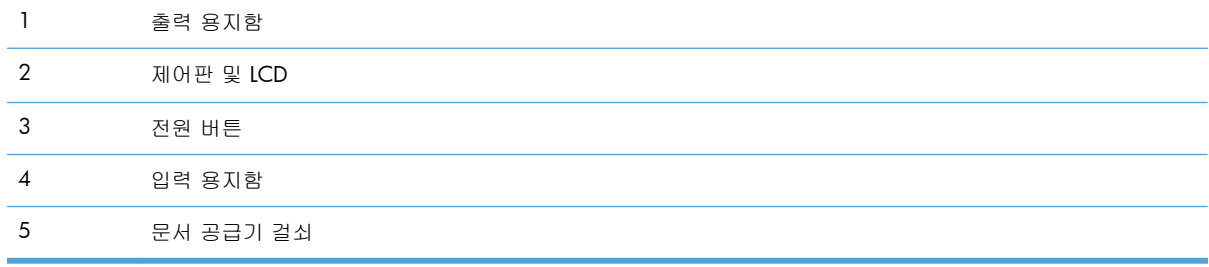

## 전면 패널

스캐너 전면 패널의 단추를 사용하여 스캔을 시작하고 일부 스캐너 설정을 구성합니다.

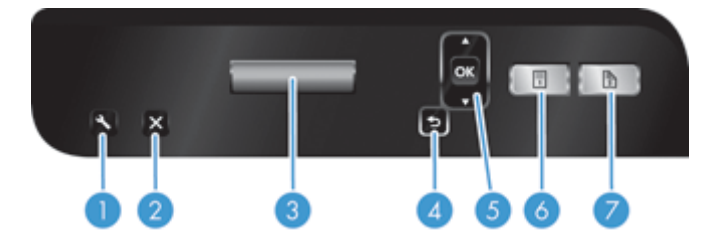

<span id="page-8-0"></span>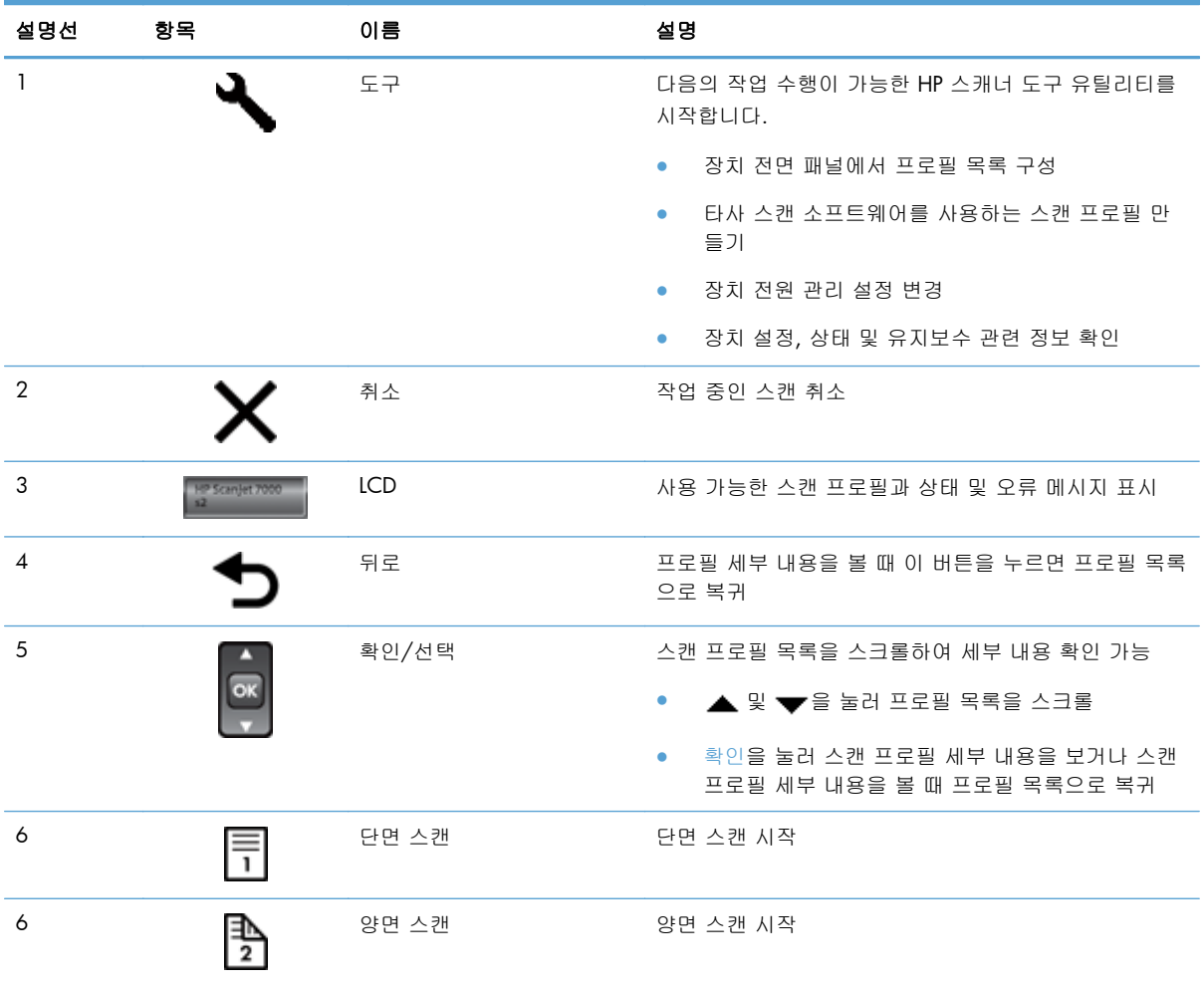

## 후면도

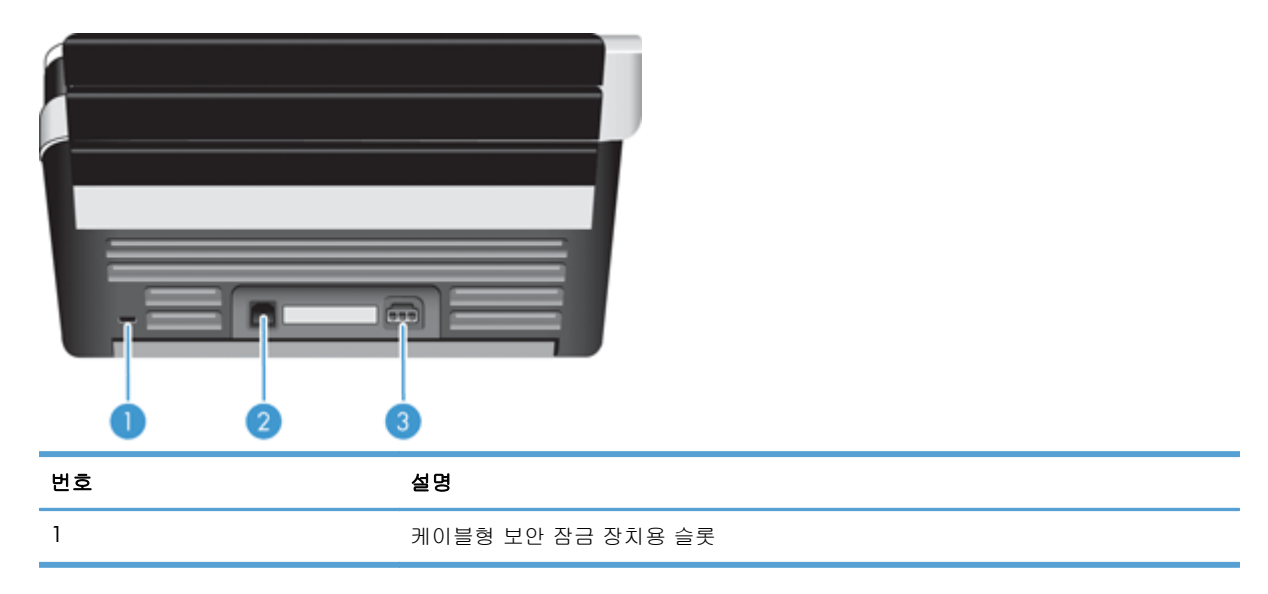

<span id="page-9-0"></span>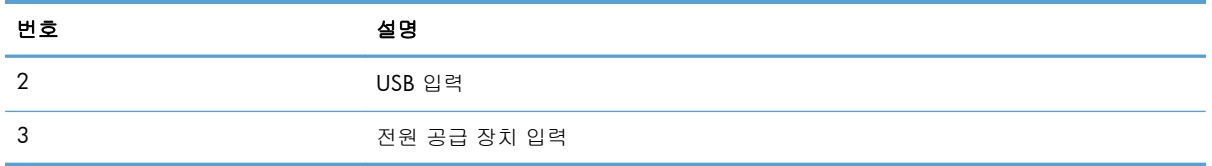

### 스캔하기 전 스캔 롤러 청소

급지 성능을 최적화하고 용지 걸림을 최소화하려면 최초 스캐너 사용 전 스캔 롤러 청소를 권장합니 다.

롤러를 청소하려면 다음 절차를 따르십시오.

- **1**. 스캐너가 꺼진 상태인지 확인한 다음 전원 케이블을 분리합니다.
- **2**. 문서 공급기 해치를 엽니다.

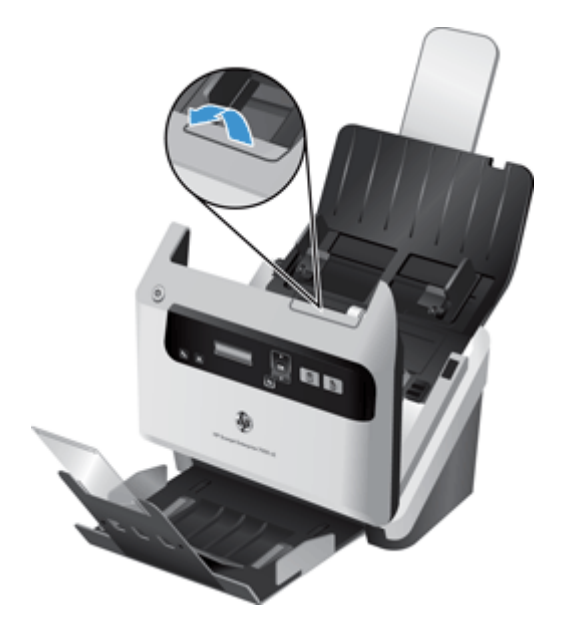

**3**. 열린 문서 공급기 후방 해치에서 급지 롤러 덮개를 들어 올려 상측 급지 롤러가 드러나도록 합니 다.

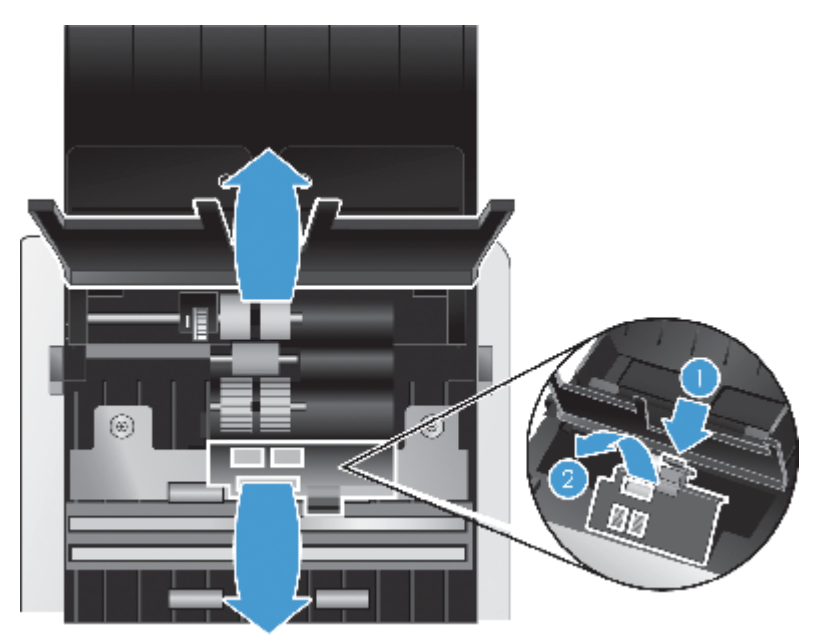

**4**. 열린 문서 공급기의 전방 해치에서 롤러 도어 어셈플리의 탭을 안으로 조이면서 부드럽게 밖으 로 당겨 상측 공급 롤러가 드러나도록 합니다.

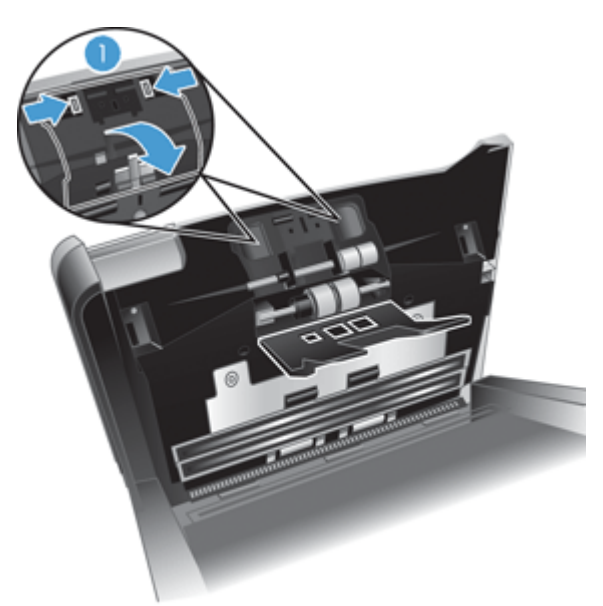

<span id="page-11-0"></span>**5**. 스캐너에 동봉된 용지 경로 청소용 천(또는 이소프로필 알콜에 적신 보플없는 깨끗한 천)으로 열 린 해치의 양측 급지 롤러를 닦습니다.

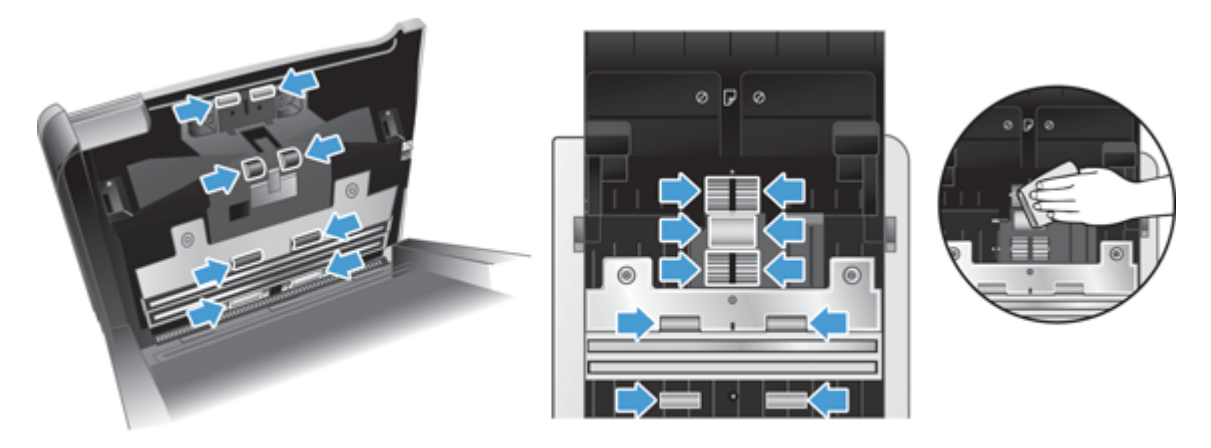

롤러를 뒤집은 상태에서 360 도 회전시켜 가며 전체 표면을 모두 닦도록 합니다.

주의: 문서 공급기에 용지를 넣기 전에 구성 부품이 마를 때까지 2 분간 기다립니다.

- **6**. 열린 급지 해치의 전후방 롤러 덮개 도어를 닫습니다.
- **7**. 급지 해치를 닫은 다음 전원을 제품에 다시 연결합니다.
- **8.** 전원 (b) 버튼을 눌러 제품을 켭니다.

### 스캔 프로필 관련 정보

자주 수행하는 스캔 작업의 경우 스캔 프로필을 사용하여 스캔 설정군을 생성하고 저장할 수 있습니 다. 이렇게 하면 특정 스캔 작업을 수행할 때 마다 동일한 설정을 빠르게 사용할 수 있습니다. 스캐너 버튼에 스캔 프로필을 설정할 수도 있습니다.

한번 프로필이 생성되고 나면 HP 지능형 문서 스캔 소프트웨어를 다음에 사용할 수 있습니다.

- 프로필을 선택하고 스캔을 시작
- 프로필 편집
- 프로필 삭제
- 기존 프로필에 근거하여 새 프로필 생성

힌트: HP 지능형 문서 스캔 소프트웨어에는 시작을 위한 기본 프로필이 적용되어 있습니다.

단면( ) 및 양면( ) 스캔 버튼으로 사용자의 프로필을 사용하고자 하는 경우 HP 스캐너 도구 유틸리티 로 다음을 실시합니다.

- 프로필을 스캐너 LCD 프로필 목록에 추가
- 스캐너 LCD 프로필 목록의 프로필 순서를 바꿈
- 스캐너 LCD 프로필 목록에서 프로필 삭제

### <span id="page-12-0"></span>스캐너 소프트웨어

스캐너와 함께 다음과 같은 다양한 스캔 및 문서 관리 프로그램이 제공됩니다.

- HP 지능형 문서 스캔 소프트웨어
- HP 스캐너 도구 유틸리티
- HP [TWAIN](#page-13-0)

#### **HP** 지능형 문서 스캔 소프트웨어

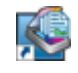

HP 지능형 문서 스캔 소프트웨어는 스캔 프로세스 과정을 안내합니다. 소프트웨어를 시작하려면 바탕화면 의 HP 지능형 문서 스캔 소프트웨어 아이콘을 두 번 클릭합니다. 자세한 내용은 HP 지능형 문서 스캔 소프 트웨어 도움말을 참조하십시오.

#### 기본 창

기본 창은 HP 지능형 문서 스캔 소프트웨어를 열 때 표시됩니다. 이 창에서는 다음 작업을 수행할 수 있습니다.

- 스캔 시작**:** 문서 공급기에 원본을 넣고 프로필을 선택한 다음 스캔을 누릅니다. 선택한 프로필과 연결된 설정을 사용하여 스캔 작업을 완료합니다.
- 프로필 작업**:** 프로필을 만들거나 수정하여 스캐너 설정과 스캔한 문서에서 수행할 작업을 지정 합니다.

#### 스캔 진행 창

스캔 진행 창은 스캔을 시작할 때 열립니다. 이 창에서는 다음 작업을 수행할 수 있습니다.

- 스캔되는 페이지의 축소 그림 보기
- 추가 페이지 스캔
- 페이지를 개별적으로 다시 스캔
- 페이지를 개별적으로 편집하여 이미지 자르기, 회전 및 비뚤어진 이미지 보정
- 페이지 다시 구성 또는 삭제
- 스캔 완료 및 문서 처리

자세한 내용은 HP 지능형 문서 스캔 소프트웨어 메뉴 표시줄의 도움말을 클릭합니다.

#### **HP** 스캐너 도구 유틸리티

HP 스캐너 도구 유틸리티를 사용하여 스캐너 전면 패널에서 스캔 프로필 목록을 구성하고 타사 스캔 소프트웨어를 사용하는 스캔 프로필을 만들며 스캐너 설정, 상태 및 유지보수에 대한 정보를 찾습니 다.

<span id="page-13-0"></span>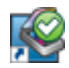

이 유틸리티를 열려면 다음 중 하나를 수행하십시오.

- 바탕 화면에서 **HP** 스캐너 도구 유틸리티 아이콘을 두 번 클릭하십시오.
- 스캐너 전면 패널에서 도구( ) 버튼을 누릅니다.
- 시작을 누르고 프로그램 또는 모든 프로그램, **HP**, **Scanjet**, **7000 s2** 을 차례로 가리킨 다음 스캐너 도 구 유틸리티를 누릅니다.

자세한 내용은 HP 스캐너 도구 유틸리티 도움말을 참조하십시오.

#### **HP TWAIN**

HP TWAIN 으로 기타(타사) 벤더의 TWAIN-호환 스캔 소프트웨어를 사용하여 스캔할 수 있습니다. 모 든 TWAIN-호환 소프트웨어가 같은 방식으로 작동하는 것은 아닙니다. 스캔 획득 방법에 관한 자세한 내용을 다룬 소프트웨어 설명서를 찾아보시기 바랍니다.

### 절전 모드

기본적으로 스캐너는 15 분 동안 아무런 동작이 없으면 절전 모드로 전환되고 이 상태로 2 시간이 더 경과되면 전원 절약을 위해 자동으로 꺼집니다. 절전 및 자동 종료 기본값 설정을 변경하려면 다음의 단계를 완료합니다.

- 1. 도구( ) 버튼을 눌러 HP 스캐너 도구 유틸리티를 시작합니다.
- **2**. 설정 탭을 클릭하고 절전 모드 및 자동 종료 설정을 선택합니다.
	- 절전 모드 전환 이후 유휴 시간을 지정하려면 절전**:** 다음 시간 후에 스캐너를 절전 모드로 전환**:** 드롭다운 목록에서 **15** 분 또는 **1** 시간을 선택합니다.
	- 스캐너 자동 종료 이후 유휴 시간을 지정하려면 자동 종료**:** 다음 시간 후에 스캐너 꺼짐**:** 드 롭다운 목록에서 적절한 값(**1** 시간, **2** 시간, **4** 시간, 또는 전혀 안 함)을 선택합니다.

# <span id="page-14-0"></span>**2** 스캐너 사용

다음의 항목에서 원본을 넣고 스캔하는 방법을 설명합니다.

- 원본 넣기
- [문서](#page-18-0) 스캔

### 원본 넣기

- 문서 넣기 추가 정보
- [문서](#page-15-0) 넣기
- 문서 [공급기에](#page-18-0) 카드 넣기

#### 문서 넣기 추가 정보

- 문서 공급기의 최대 용지 용량은 용지 50 장(75g/m2)입니다. 무거운 용지 사용 시 최대 용지 용 량은 줄어듭니다.
- 최대 카드 용량은 카드 더미로 최대 15 포인트로 이는 약 9-10 장의 카드입니다.
- 문서가 다음 지침에 해당하는지 확인합니다.

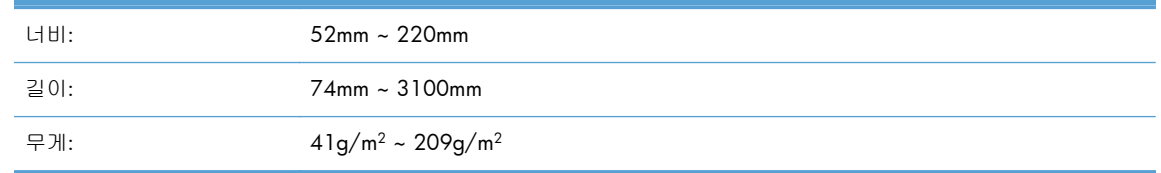

- ★자동 크기 감지를 사용하여 용지의 크기를 설정하거나 스캔할 용지의 너비와 길이에 맞게 용지 크기를 설정합니다.
- 스캐너 문서 공급기에서는 다음 사양에 맞는 카드를 처리할 수 있습니다.

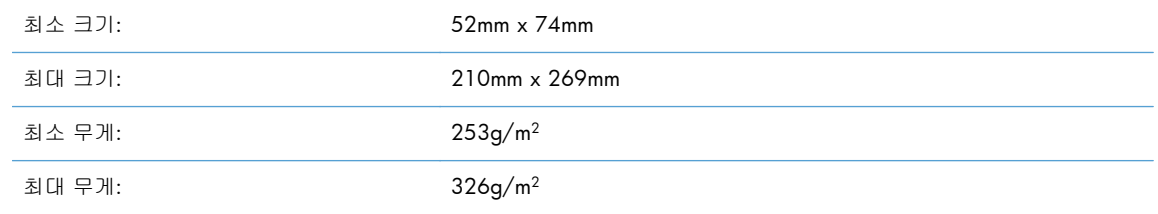

#### ● 다음 문서 종류를 스캔할 경우 용지 걸림 또는 문서에 손상이 발생할 수 있습니다.

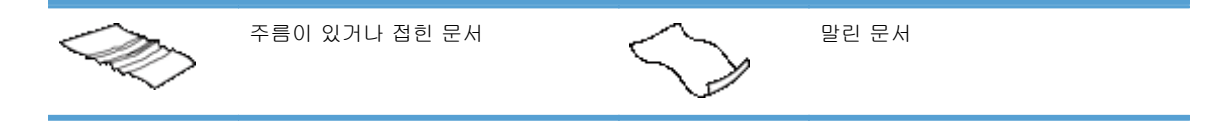

<span id="page-15-0"></span>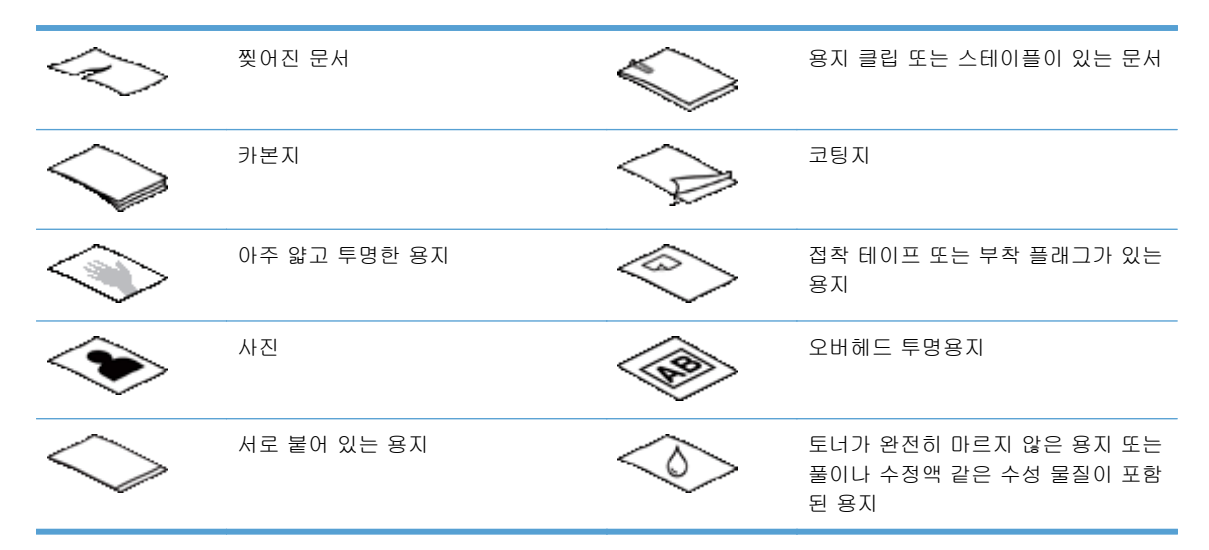

- 문서를 문서 공급기에 넣기 전에 접히거나 말린 곳을 펴 줍니다. 문서의 짧은 쪽 가장자리가 말 리거나 접힌 경우 용지 걸림이 발생할 수 있습니다.
- 명함처럼 한 쪽이 74mm 보다 작은 용지를 넣을 때, 용지의 긴 쪽을 용지 조정대와 평행하게 놓 습니다.
- 사진 또는 주름지거나 매우 가벼운 용지에 인쇄된 문서와 같이 파손되기 쉬운 문서를 스캔하려 면 너비가 220mm 를 넘지 않는 깨끗하고 무거운 문서 슬리브에 문서를 놓은 다음 문서 공급기 에 넣으십시오.

힌트: 적당한 크기의 문서 슬리브가 없는 경우에는 링 바인더용 슬리브 사용을 고려해 보십시 오. 슬리브의 너비가 220mm 를 넘지 않도록 링 측 가장자리를 자릅니다.

- 문서 위의 해치가 단단히 걸쇠에 걸려 있는지 확인합니다. 딸깍 소리가 날 때까지 눌러 해치를 확실하게 닫습니다.
- 용지 조정대를 문서 너비에 맞게 조정합니다. 용지 조정대가 원본의 옆면에 닿도록 합니다. 용지 조정대와 문서 가장자리에 틈이 생길 경우 스캔 이미지가 기울어 질 수 있습니다.
- 문서 더미를 문서 공급기에 넣을 시 주의하여 넣습니다. 문서 더미를 문서 공급기에 떨어뜨리지 말고 넣은 후에는 문서 더미 상단 가장자리를 두드리지 마십시오.
- 롤러가 눈에 띄게 더러워지거나 수기로 작성한 문서 또는 연필로 작성한 문서를 스캔한 후에는 스캔 롤러를 청소합니다.

#### 문서 넣기

**1**. 문서 공급기 및 출력 용지함을 펼칩니다.

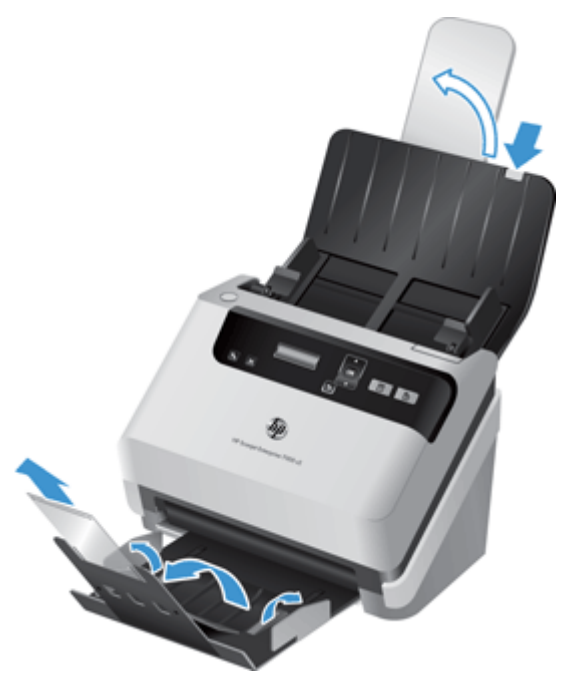

- **a**. 입력 용지함 상단에서 안으로 들어간 희색 문서 공급기 확장대를 찾아 화사표가 가리키는 부분을 누르고 펼칩니다.
- **b**. 출력 용지함을 밖으로 꺼내고 출력 용지함 확장대 및 용지 조정대를 펼칩니다.
- **2**. 문서 공급기의 용지 조정대를 문서 너비에 맞게 조정합니다. 조정대를 너무 꽉 끼게 하면 용지 공급이 안 될 수 있으므로 주의합니다.

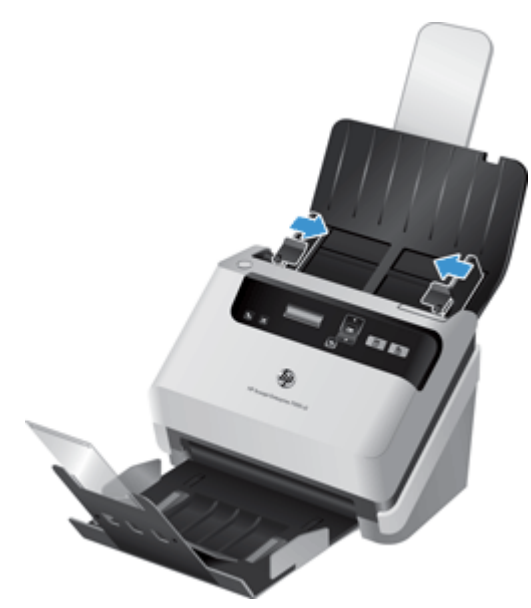

수표와 같은 작은 원본을 스캔하는 경우 특히 용지 조정대를 너무 꽉 끼지 않도록 하면서 원본의 옆면에 완전히 맞추는 것이 중요합니다.

**3**. 문서 페이지 더미에 바람을 불어 넣어 페이지들이 서로 붙어있지 않도록 합니다. 공급기로 들어 가는 가장자리를 한 방향으로 바람을 불어 넣은 후 반대 방향으로 같은 가장자리에 바람을 불어 넣습니다.

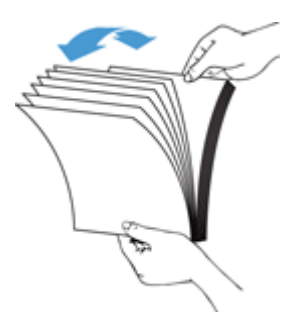

**4**. 테이블 위에 대고 문서 더미의 아랫 부분을 두드려서 문서의 가장자리를 정렬합니다. 더미를 90 도 회전하고 반복합니다.

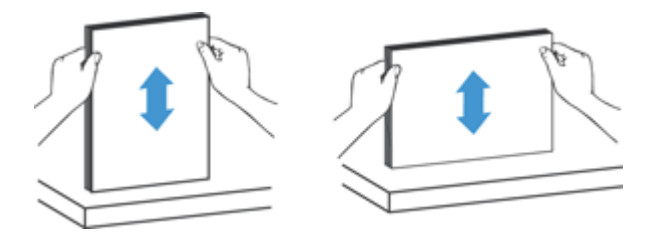

**5**. 문서 공급기에 문서 더미를 부드럽게 넣습니다. 페이지 상단이 문서 공급기를 향하도록 하여 용 지를 아래로 넣습니다.

최상의 결과물을 얻기 위해서는 문서 더미를 문서 공급기에 떨어뜨리지 말고 넣은 후 문서 더미 상단 가장자리를 두드리지 마십시오*.*

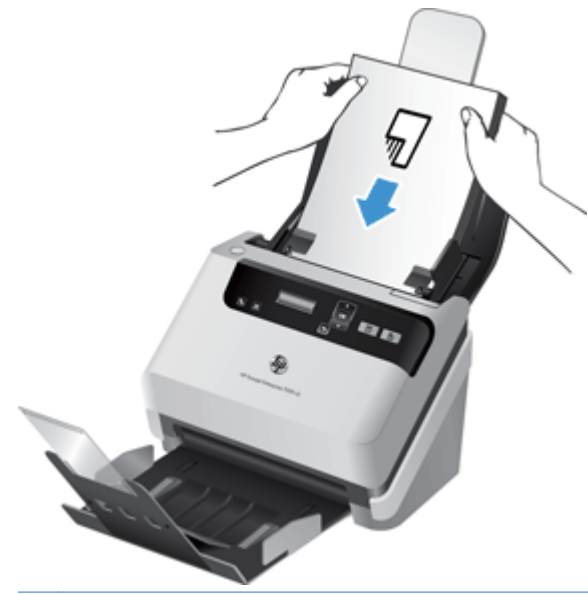

- 힌트: 가장자리가 접히거나 해진 문서는 급지하지 않도록 합니다. 스캔을 시작할 때 스캔이 원 본의 방향대로 나타나도록 페이지 넣기 선택이 먼저 넣을 가장자리와 같은 프로필을 선택합니 다.
- **6**. 용지 조정대가 문서 더미 가장자리로 정렬되었는지 확인합니다.

### <span id="page-18-0"></span>문서 공급기에 카드 넣기

문서 공급기에 카드를 넣으려면 다음 절차를 따릅니다.

**1**. 긴 쪽이 용지 조정대와 나란하게 하여 카드 더미를 아래로 넣습니다.

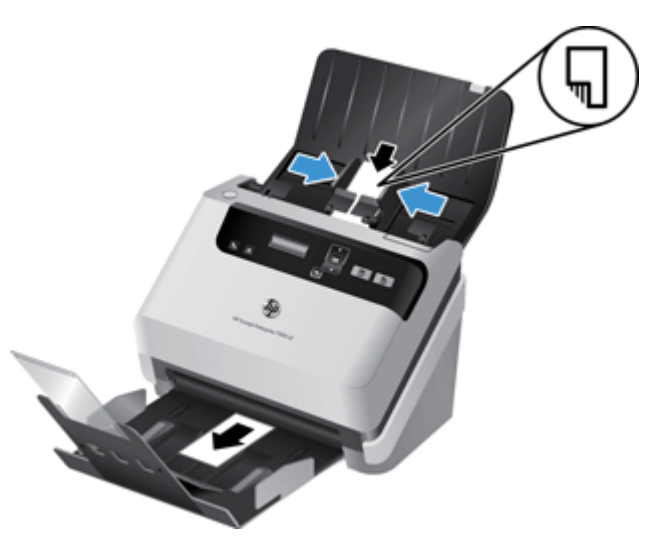

**2**. 용지 조정대를 조정하여 카드를 중앙에 맞춥니다. 용지 조정대가 카드의 옆면에 닿도록 합니다.

### 문서 스캔

다음 항목에서는 스캐너와 스캐너 소프트웨어를 사용하여 원본을 스캔하는 방법에 대해 설명합니다.

- 스캔 팁
- 제어판 [버튼을](#page-19-0) 사용한 스캔
- HP 지능형 문서 스캔 [소프트웨어으로](#page-19-0) 스캔하기
- ISIS 또는 TWAIN 호환 스캔 [소프트웨어로](#page-19-0) 스캔

#### 스캔 팁

- 스캐너 LCD 에 스캔 프로필이 표시되지 않는 경우, HP 스캐너 도구 유틸리티를 열어 스캐너상에 프로필을 로드합니다.
- 응지 걸림을 줄이려면 스캔하려는 용지의 실제 크기를 지정하는 스캔 설정을 사용합니다.
- 스캔을 취소하려면 취소 (X) 버튼을 누릅니다.
- 양면 스캔(B)을 누르면 스캐너에서 스캔 프로필 설정에 상관없이 원본의 양면을 처리합니다. 단 면 스캔 ( )을 누르면 스캐너에서 원본의 아래쪽 면만 처리합니다.
- 타사 스캔 소프트웨어를 사용하는 스캔 프로필을 만들 수 있습니다. 자세한 내용은 HP 스캐너 도구 유틸리티 도움말을 참조하십시오.

#### <span id="page-19-0"></span>제어판 버튼을 사용한 스캔

제어판 버튼을 사용하여 스캔하려면 다음 절차를 따르십시오.

- **1**. 원본을 넣습니다.
- 2. ▲와 ▼를 사용하여 원하는 스캔 프로필을 선택합니다.
- 힌트: 확인을 누르면 스캔 프로필 파일 유형, 컬러 모드 및 해상도가 표시됩니다. 프로필 목록 으로 돌아가려면 뒤로(う) 버튼을 누릅니다.
- 3. 단면 스캔은 단면 스캔( )을 누르고 양면 스캔은 양면 스캔( A)을 누릅니다.

#### **HP** 지능형 문서 스캔 소프트웨어으로 스캔하기

HP 지능형 문서 스캔 소프트웨어에서 스캔을 시작할 수 있습니다.

- **1**. 다음 중 하나를 수행합니다.
	- 컴퓨터 바탕 화면에서 **HP** 지능형 문서 스캔 소프트웨어 아이콘을 두 번 클릭합니다.

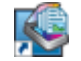

● 시작을 누르고 프로그램 또는 모든 프로그램, **HP**, **HP** 지능형 문서 스캔 소프트웨어 **3.5** 를 차례로 가리킨 다음 **HP** 지능형 문서 스캔 소프트웨어 **3.5** 를 클릭합니다.

■ 참고: 버전 숫자가 모두 동일한 것은 아닙니다.

**2**. 프로필을 선택한 다음 스캔을 누릅니다.

힌트: 선택한 프로필의 설명이 목록 아래에 표시됩니다.

**3**. 완료를 눌러 스캔을 진행하고 스캔 프로필에 지정된 저장소로 보냅니다.

자세한 내용은 HP 지능형 문서 스캔 소프트웨어 도움말을 참조하십시오.

#### **ISIS** 또는 **TWAIN** 호환 스캔 소프트웨어로 스캔

프로그램이 ISIS 또는 TWAIN 과 호환되는 경우 이미지나 문서를 소프트웨어 프로그램으로 직접 스캔 할 수 있습니다. 일반적으로 **인식, 스캔, 새 개체 가져오기** 또는 **삽입**과 같은 옵션이 있으면 호환성 있 는 프로그램입니다. 스캔에 이용하는 프로그램의 호환성 여부나 관련 옵션에 대해 잘 모르면 프로그 램 설명서를 참조하십시오.

- **1**. 스캔 소프트웨어를 실행하고 ISIS 나 TWAIN 데이터 소스를 선택합니다.
- **2**. 스캔하는 문서에 적합한 설정을 선택합니다.
- **3**. 적절한 작업을 수행하여 스캔을 완료합니다.

자세한 내용은 스캔 소프트웨어 온라인 도움말을 참조하십시오.

# <span id="page-20-0"></span>**3** 스캔 소프트웨어 기능 개요

다음은 숙련된 문서 관리 전문가가 관심을 둘 만한 스캔 기능입니다. 이러한 기능은 자체 사용자 인터 페이스에서 스캔 설정을 수정할 수 있는 문서 TWAIN 또는 ISIS 응용 프로그램에서 사용할 수 있습니 다.

- 스캔 프로필 작업
- [길거나](#page-22-0) 매우 긴 문서 스캔
- 하드웨어 [압축으로](#page-23-0) 더 빨라진 스캔
- 문서에서 컬러 제거(컬러 [드롭아웃](#page-23-0))
- [페이지](#page-24-0) 크기 자동 감지
- 스캔한 [이미지](#page-24-0) 자동 자르기
- 자동 [컬러](#page-24-0) 감지
- 급지 [오류](#page-25-0) 감지

### 스캔 프로필 작업

스캔 프로필은 자주 수행하는 스캔 작업에 대한 설정을 빠르고 효율적으로 선택할 수 있는 방법을 제 공합니다.

- HP 지능형 문서 스캔 소프트웨어를 사용하여 프로필을 설정하고 수정할 수 있습니다. 이 프로필 들이 스캐너 LCD 프로필 목록을 채웁니다.
- HP 스캐너 도구 유틸리티를 사용하여 ISIS 또는 TWAIN 호환 타사 응용 프로그램 관련 프로필을 만들 수 있습니다. 이 프로필들이 스캐너 LCD 프로필 목록을 채웁니다.
- TWAIN 또는 ISIS 인터페이스를 사용하여 타사 소프트웨어 응용 프로그램용 프로필을 만들 수 있습니다. 이 프로필들은 스캐너 LCD 프로필 목록에 나타나지 않습니다.

#### 프로필 보기

기존의 HP 지능형 문서 스캔 소프트웨어 프로필을 보려면 다음 절차를 따릅니다.

**1**. 시작을 누르고 프로그램 또는 모든 프로그램, **HP**, **HP** 지능형 문서 스캔 소프트웨어 **3.5** 를 차 례로 가리킨 다음 **HP** 지능형 문서 스캔 소프트웨어 **3.5** 를 클릭합니다.

**学 참고: 버전 숫자가 모두 동일한 것은 아닙니다.** 

**2**. 프로필 목록을 봅니다.

기존의 모든 스캔 프로필을 보려면 다음 절차를 따릅니다.

- **1**. 스캐너를 켜고 HP 스캐너 도구 유틸리티를 시작합니다.
- **2**. 프로필 탭을 누릅니다.

#### <span id="page-21-0"></span>**HP** 지능형 문서 스캔 소프트웨어 프로필 생성하기

HP 지능형 문서 스캔 소프트웨어 프로필을 생성하려면 다음 절차를 따르십시오.

**1**. 시작을 누르고 프로그램 또는 모든 프로그램, **HP**, **HP** 지능형 문서 스캔 소프트웨어 **3.5** 를 차 례로 가리킨 다음 **HP** 지능형 문서 스캔 소프트웨어 **3.5** 를 클릭합니다.

**||淡참고: 버전 숫자가 모두 동일한 것은 아닙니다.** 

**2**. 새 프로필 만들기을 클릭합니다.

새 프로필 만들기 대화 상자가 표시됩니다.

**3**. 프로필 이름 상자에 원하는 이름을 입력하거나 기본 이름을 그대로 사용합니다.

힌트: 기존 프로필을 기반으로 새 프로필을 설정할 수도 있습니다. 이를 수행하려면 프로필에 서 설정 복사 확인란을 선택하고 목록에서 기존 프로필을 선택합니다.

**4**. 계속을 클릭합니다.

프로필 설정 대화 상자가 표시됩니다.

- **5**. 적절한 창을 클릭하여 사용자의 선택 영역으로 프로필에 대한 설정을 선택합니다.
- **6**. 스캔 프로필 설정 선택을 완료하면 저장을 클릭하여 새 프로필을 저장합니다.

힌트: HP 스캐너 도구 유틸리티를 사용하여 이 프로필을 스캐너 LCD 프로필 목록에 추가할 수 도 있습니다. 자세한 내용은 HP 스캐너 도구 유틸리티 도움말을 참조하십시오.

자세한 내용은 HP 지능형 문서 스캔 소프트웨어 도움말을 참조하십시오.

#### 타사 스캔 소프트웨어를 사용하는 스캔 프로필 만들기

스캐너와 함께 사용하려는 스캔 소프트웨어가 있으면 사용자 소프트웨어를 사용하는 프로필을 만들 수 있습니다.

타사 소프트웨어를 사용하는 프로필을 생성하려면 다음의 단계를 따릅니다.

- **1**. 스캐너를 켜고 HP 스캐너 도구 유틸리티를 시작합니다.
- **2**. 프로필 탭을 누릅니다.
- **3**. 기타 응용 프로그램 프로필 영역에서 만들기를 누릅니다.
- **4**. 기타 응용 프로그램 생성**/**편집 대화 상자에서 필드를 모두 채웁니다.
	- 응용 프로그램: 사용하려는 스캔 소프트웨어의 전체 경로와 파일 이름을 입력하거나 찾아 보기**(**탐색**)**를 클릭하여 소프트웨어를 찾아서 선택합니다.
	- 이름: 스캐너 LCD 목록에 나타내고자 하는 프로필 이름을 입력합니다. 최대 32 자(중국어와 같은 2 바이트 언어 및 한국어와 같은 아시아 문자 언어는 16 자)를 입력할 수 있습니다.
	- 자세히: 최대 24 자(2 바이트 언어 및 아시아 문자 언어는 12 자)의 설명을 입력합니다.
- **5**. 단면 명령줄 단추 및 양면 명령줄 단추: 사용 중인 스캔 애플리케이션이 스캔을 위해 특정 명령 줄 매개 변수를 지원하는 경우에는 여기에 매개 변수를 입력합니다.
- <span id="page-22-0"></span>**6**. 작업이 끝나면 확인을 클릭합니다.
- **7**. 새 프로필을 스캐너 LCD 목록으로 보냅니다.
	- **a**. 기타 응용 프로그램 프로필 영역에서 프로필을 강조한 다음 추가를 클릭합니다.
	- **b**. 스캐너 LCD 목록에서 프로필 위치를 변경하려면 스캐너 **LCD** 프로필 영역에서 프로필을 강 조한 다음 위로 이동 및 아래로 이동 버튼을 사용하여 프로필의 위치를 변경합니다.
	- **c**. 확인 또는 적용을 클릭하여 스캐너 LCD 목록으로 업데이트한 프로필을 보냅니다.

힌트: 나중에 사용자가 만든 타사 프로필을 편집하거나 삭제하려는 경우에는 프로필 탭의 기타 응 용 프로그램 프로필 영역에 있는 프로필 편집 또는 삭제를 누릅니다.

#### **HP** 지능형 문서 스캔 프로필 가져오기 및 내보내기

관리자가 작업 그룹을 위해 프로필을 만들고 사용자가 프로필을 한 컴퓨터에서 다른 컴퓨터로 전송 하고 사용자 지정 프로필을 함께 공유할 수 있도록 프로필을 XML 파일로 내보내거나 XML 파일에서 가져올 수 있습니다.

자세한 내용은 HP 지능형 문서 스캔 소프트웨어 도움말을 참조하십시오.

### 길거나 매우 긴 문서 스캔

스캐너는 페이지 크기 드롭다운 목록의 자동 크기 감지 선택 영역을 사용하여 사용자의 페이지 크기 를 자동으로 감지하도록 기본 설정되어 있습니다. 자동 표준 크기 감지를 선택한 경우 스캐너는 목록 에서 표준 크기 중 하나를 근거로 페이지 크기를 구분하게 됩니다. 이러한 자동 감지 선택 영역은 최 대 356 mm 까지 모든 페이지 크기를 감지합니다.

길거나 매우 긴 페이지로 설정된 스캐너의 경우 용지 걸림에 의해 전체 페이지가 구져질 수도 있습니 다. 따라서 스캔하려는 페이지가 356 mm 보다 긴 경우에만 길거나 매우 긴 페이지를 지정하는 스캔 프로필을 선택합니다.

HP 지능형 문서 스캔 소프트웨어 프로필에서 길거나 매우 긴 페이지를 사용하려면 다음의 단계를 따 릅니다.

- **1**. HP 지능형 문서 스캔 소프트웨어를 엽니다.
- **2**. 스캔 프로필을 선택한 다음 프로필 편집을 누릅니다.
- **3**. 프로필 설정 대화 상자의 스캔 탭에서 페이지 크기를 클릭합니다.
- **4**. 적절한 긴 페이지 옵션을 선택합니다.
	- 긴(자동 문서 공급기[ADF] 스캔) 356 mm 와 864 mm 사이의 길이에 해당하는 페이지를 스 캔합니다. 이 모드에서 고성능 스캔 및 선택 영역과 같은 기능은 사용할 수 없습니다.
	- 매우 긴(자동 문서 공급기[ADF] 스캔) 864 mm 와 3100 mm 사이의 길이에 해당하는 페이 지를 스캔합니다. 이 모드에서 고성능 스캔 및 선택 영역과 같은 기능은 사용할 수 없습니 다.

864 mm 또는 그 이상의 문서 길이에 대한 최대 해상도는 200dpi 입니다.

<span id="page-23-0"></span>참고: 타사 응용 프로그램을 이용하여 스캔할 때 ISIS 또는 TWAIN 사용자 인터페이스로 용지 크기를 설정합니다.

스캔 및 대상 소프트웨어 중에는 스캐너가 수용할 수 있는 페이지 크기를 모두 지원하지 못하는 것들도 있습니다.

### 하드웨어 압축으로 더 빨라진 스캔

스캐너에서는 스캐너에서 컴퓨터의 스캐닝 소프트웨어로의 데이터 전송 속도를 높이기 위해 다양한 수준의 JPEG 압축을 지원합니다. 스캐닝 소프트웨어는 스캔한 이미지를 만들기 위해 데이터의 압축 을 풀 수 있습니다. JPEG 압축은 그레이스케일 및 컬러 스캔에서 작동합니다.

HP 지능형 문서 스캔 소프트웨어 프로필에서 더 빠른 데이터 전송을 사용하려면 다음의 단계를 따릅 니다.

- **1**. HP 지능형 문서 스캔 소프트웨어를 엽니다.
- **2**. 스캔 프로필을 선택한 다음 프로필 편집을 누릅니다.
- **3**. 프로필 설정 대화 상자의 스캔 탭에서 하드웨어 옵션을 클릭합니다.
- **4**. 데이터 전송 슬라이더를 사용하여 압축 수준을 설정합니다.
	- 품질의 높아질 수록 압축 수준이 낮아져 데이터 전송이 느려지게 됩니다.
	- 품질이 낮아질 수록 압축 수준이 높아져 데이터 전송이 더 빨라지게 됩니다.

참고: 타사 소프트웨어로 스캔할 때 ISIS 또는 TWAIN 사용자 인터페이스를 사용해서 압축을 제어합 니다.

### 문서에서 컬러 제거**(**컬러 드롭아웃**)**

컬러 채널(빨강, 녹색 또는 파랑) 또는 최대 세 개의 개별 색을 걸러낼 수 있습니다. 특정 컬러의 경우, 감도 설정으로 스캔한 컬러가 지정한 컬러와 같아야 하는 정도를 제어합니다.

스캔 문서에서 컬러를 제거하면 스캔 파일 크기가 작아져 광학 문자 인식(OCR) 결과가 향상됩니다.

HP 지능형 문서 스캔 소프트웨어 프로필에서 스캔 시 제거하려는 컬러를 선택하려면 다음의 단계를 따릅니다.

- **1**. HP 지능형 문서 스캔 소프트웨어를 엽니다.
- **2**. 스캔 프로필을 선택한 다음 프로필 편집을 누릅니다.
- **3**. 프로필 설정 대화 상자의 스캔 설정 탭에서 컬러 드롭아웃를 클릭합니다.
- **4**. 컬러 드롭아웃에서 컬러 드롭아웃 설정을 지정합니다.

사용자의 스캐너에서 선택할 수 있는 컬러 드롭아웃 옵션만 선택할 수 있습니다.

컬러 드롭아웃 설정에 대한 내용은 사용 중인 스캔 소프트웨어의 온라인 도움말을 참조하십시오.

<span id="page-24-0"></span>||沙참고: 컬러 채널 필터는 그레이스케일 및 흑백 스캔에만 적용됩니다. 특정 컬러 필터는 모든 컬러 모 드에 적용됩니다.

타사 스캔 소프트웨어로 스캔할 때 ISIS 또는 TWAIN 사용자 인터페이스를 사용하여 색을 제거합니 다.

### 페이지 크기 자동 감지

스캐너는 자동 크기 감지 옵션을 사용하여 자동으로 사용자의 페이지 크기를 감지하게 되며 스캔한 이미지를 감지된 페이지에 맞추어 자르고 기울어진 내용을 정돈하도록 기본 설정이 되어 있습니다.

| 22 참고: 타사 스캔 소프트웨어로 스캔할 때 ISIS 또는 TWAIN 사용자 인터페이스를 사용하여 자르기 옵션을 설정합니다.

자동 자르기 설정에 대한 내용은 사용 중인 스캔 소프트웨어의 온라인 도움말을 참조하십시오.

### 스캔한 이미지 자동 자르기

스캔한 이미지를 자동으로 자르려면 다음 단계를 수행합니다.

- **1**. HP 지능형 문서 스캔 소프트웨어를 엽니다.
- **2**. 스캔 프로필을 선택한 다음 프로필 편집을 누릅니다.
- **3**. 자르기 옵션을 선택합니다.
	- 자동으로 문서의 내용에 맞게 자르려면 프로필 편집 대화 상자의 이미지 프로세싱 탭을 클 릭하고 페이지의 내용에 맞춰 자르기 확인란을 선택한 다음 자르기 설정을 클릭합니다.
	- 자동으로 문서의 크기에 맞게 자르려면 **프로필 편집** 대화 상자의 **스캔 설정** 탭을 클릭하고 페이지 크기를 클릭한 다음 자동 크기 감지 확인란을 선택합니다.
	- **[ 音 시 국 기 주 중 기** 소프트웨어로 스캔할 때 ISIS 또는 TWAIN 사용자 인터페이스를 사용하여 자 르기 옵션을 설정합니다.

자동 자르기 설정에 대한 내용은 사용 중인 스캔 소프트웨어의 온라인 도움말을 참조하십시오.

### 자동 컬러 감지

이 기능을 이용하면, 컬러가 포함된 페이지를 컬러 스캔으로 저장하고 다른 모든 페이지는 흑백으로 저장하여 스캔 파일의 크기를 줄일 수 있습니다.

스캔 이미지의 컬러를 자동으로 감지하려면 다음 단계를 수행합니다.

- **1**. HP 지능형 문서 스캔 소프트웨어를 엽니다.
- **2**. 스캔 프로필을 선택한 다음 프로필 편집을 누릅니다.
- **3**. 프로필 설정 대화 상자의 스캔 설정 탭에서 이미지 옵션을 클릭한 다음 모드 드롭다운 목록에서 자동 색상 감지를 선택합니다.

<span id="page-25-0"></span>₩참고: 자동 컬러 감지 설정에 대한 내용은 사용 중인 스캔 소프트웨어의 온라인 도움말을 참조하십 시오.

타사 스캔 소프트웨어로 스캔할 때 ISIS 또는 TWAIN 사용자 인터페이스를 사용하여 자동으로 컬러를 감지합니다.

### 급지 오류 감지

급지 오류(다중 급지) 감지 기능은 스캐너에 한 번에 여러 페이지가 급지되는 것을 감지하면 스캔 처 리를 중지시킵니다. 이 기능은 기본값으로 설정되어 있습니다.

다음을 스캔하는 경우에 이 기능을 비활성화해야 할 수도 있습니다.

- 멀티파트 폼(HP 가 권장하는 사용 방법이 아님)
- 레이블 또는 접착성 메모가 붙어 있는 문서를 스캔하는 경우

HP 지능형 문서 스캔 소프트웨어 프로필에서 이 설정을 변경하려면 다음 절차를 따르십시오.

- **1**. HP 지능형 문서 스캔 소프트웨어를 엽니다.
- **2**. 스캔 프로필을 선택한 다음 프로필 편집을 누릅니다.
- **3**. 프로필 설정 대화 상자의 스캔 설정 탭에서 하드웨어 옵션을 클릭한 다음 급지 오류**(**다중 급지**)** 감지 확인란을 선택 또는 해제합니다.

이 기능 및 옵션에 대한 자세한 정보는 HP 지능형 문서 스캔 소프트웨어 도움말을 참조하십시 오.

참고: 타사 소프트웨어로 스캔할 때 ISIS 또는 TWAIN 사용자 인터페이스를 사용해서 급지 오류 감 지 기능을 활성화합니다.

# <span id="page-26-0"></span>**4** 관리 및 유지보수

이 단원에서는 스캐너 관리 및 유지보수 방법에 대해 설명합니다. 최신 유지보수 정보는 [www.hp.com/support](http://www.hp.com/support) 를 참조하십시오.

- HP 스캐너 도구 유틸리티 유지보수 탭
- 유지보수 및 스캔 소모품 주문
- 스캔 스트립 청소
- 용지 [경로](#page-28-0) 청소
- [롤러](#page-29-0) 청소
- [롤러](#page-31-0) 교체

주기적으로 스캐너를 청소해 주면 고품질 스캔을 얻는 데 도움이 됩니다. 필요한 관리 작업의 범위는 사용 횟수 및 환경 등 몇 가지 요소에 따라 달라집니다. 청소는 정기적으로 반드시 해야 합니다.

## **HP** 스캐너 도구 유틸리티 유지보수 탭

HP 스캐너 도구 유틸리티의 유지보수 탭에서는 스캐너 사용 및 유지보수 기록, 그리고 설정이 젹혀 있습니다. 스캐너 유지보수를 기록하고 유지보수 알람 설정을 변경할 수 있습니다.

자세한 내용은 HP 스캐너 도구 유틸리티 도움말을 참조하십시오. 도움말을 열려면 스캐너 전면 패널 에서 도구 (٩) 버튼을 누르고 컴퓨터에 표시된 HP 스캐너 도구 유틸리티 대화 상자의 **도움말**을 클릭 합니다.

### 유지보수 및 스캔 소모품 주문

스캐너의 유지 관리용 부품을 구입할 수 있습니다.

- **1**. HP 스캐너 부품 웹 사이트인 [www.hp.com/buy/parts](http://www.hp.com/buy/parts) 를 방문하십시오.
- **2**. 언어를 선택한 다음 언어 드롭다운 목록 오른쪽의 화살표를 클릭합니다.

### 스캔 스트립 청소

스캔한 이미지에 흔적이 남을 때는 물론, 주기적으로 문서 공급기 내부 유리의 양 스트립을 청소합니 다. 작은 회색 반사물 스트립에 부스러기가 있는 경우 가볍게 털어 냅니다.

이러한 부품을 청소하려면 다음 단계를 수행합니다.

**1**. 전원( ) 버튼을 눌러 스캐너를 끄고 스캐너에서 USB 케이블과 전원 케이블을 분리합니다.

**2**. 문서 공급기 해치를 엽니다.

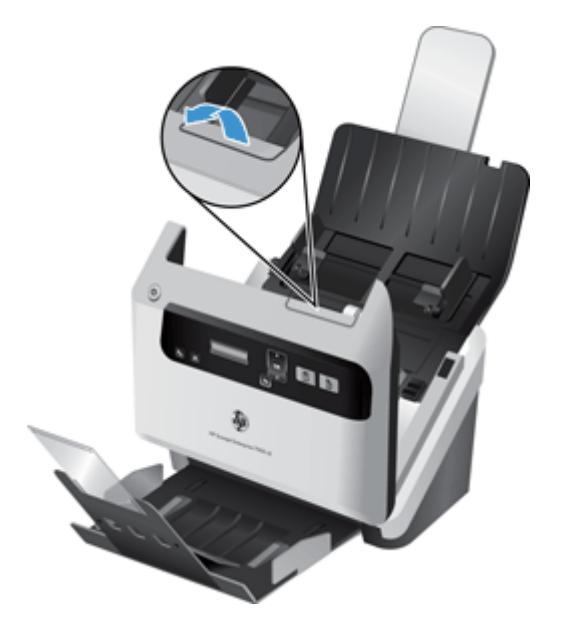

**3**. 중성 유리 세제를 분사한 부드럽고 보풀이 없는 천으로 스트립을 청소합니다.

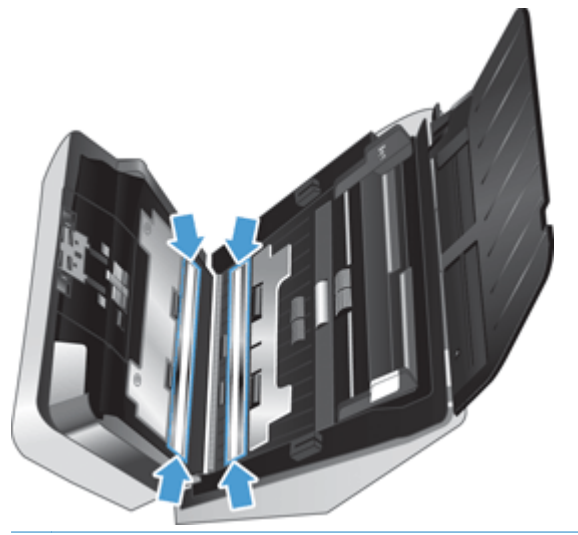

주의: 유리 세정액만을 사용하여 스캔 스트립을 닦습니다. 연마제, 아세톤, 벤젠 및 사염화탄소 는 스캔 스트립을 손상시킬 수 있으므로 이러한 성분이 포함된 세제는 사용하지 마십시오. 또한 이소프로필 알콜은 스캔 스트립에 자국을 남길 수 있으므로 사용하지 마십시오.

세정액을 스캔 스트립에 직접 뿌리지 마십시오.

- **4**. 보풀없고 마르고 부드러운 천으로 각각의 스트립에서 회색 반사물의 작은 스트립을 확실하게 닦 아 내면서 스캔 스트립의 물기를 제거합니다.
- 5. 문서 공급기의 해치를 닫은 다음 USB 케이블과 전원 코드를 스캐너에 다시 연결하고 전원(U) 버 튼을 눌러 스캐너를 켭니다.

## <span id="page-28-0"></span>용지 경로 청소

스캔한 이미지에 줄무늬나 긁힌 자국이 있는 경우 HP 용지 경로 청소용 헝겊을 사용하여 용지 경로를 청소합니다.

참고: 용지 걸림이 자주 발생하면 롤러를 청소합니다. ⊯∦

용지 경로를 청소하려면 다음 절차를 따릅니다.

- **1**. 봉인된 HP 용지 경로 청소용 천 포장 용기를 홈 부분부터 개봉합니다. 청소용 천이 찢어지지 않 도록 주의합니다.
- **2**. 청소용 천을 꺼내 폅니다.
- **3**. 이 천을 문서 공급기에 넣습니다.

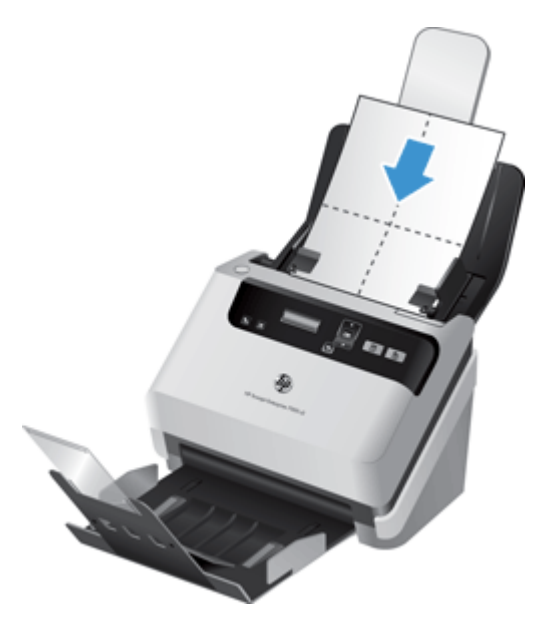

- 4. 도구( ) 버튼을 눌러 HP 스캐너 도구 유틸리티를 열고 유지보수 탭을 누릅니다.
- **5**. 용지 경로 청소에서 청소를 클릭하여 천을 스캐너에 투입합니다.

주의: 다음 단계로 진행하기 전에 구성 부품이 마를 때까지 2 분간 기다립니다.

- **6**. 최대 다섯 페이지까지 스캐너에 인쇄된 종이를 놓습니다. 스캔하여 결과를 봅니다.
- **7**. 여전히 줄무늬가 나타나면 3-5 단계를 반복합니다.

청소용 천은 30 분 내에 최고 다섯 번까지 제품에 다시 사용할 수 있습니다. 이 작업을 완료하면 헝겊이 마릅니다. 클리닝 천으로 여러 번 반복한 후에도 스캔한 이미지에 줄무늬가 남아 있으면 롤러를 청소합니다.

**8**. 용지 경로 청소 기록에서 청소 기록을 클릭하여 청소 활동을 기록하고 용지 경로 청소 기록을 업 데이트합니다.

<span id="page-29-0"></span>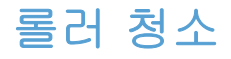

다음 조건에서는 롤러를 청소하십시오.

- HP 스캐너 도구 유틸리티에서 청소가 필요하다는 메시지를 표시할 경우
- 용지 걸림이 자주 발생하는 경우
- 제품이 페이지를 용지 경로 안으로 끌어당기지 못하는 경우
- 스캔한 이미지가 길게 늘어나는 경우
- 다음 종류의 용지를 자주 스캔하는 경우: 코팅지, 탄소가 함유되지 않은 종이 등의 화학 처리된 문서, 탄산칼슘이 함유된 문서, 수기 또는 연필로 작성된 문서, 토너가 제대로 융해되지 않은 문 서

롤러를 청소하려면 다음 절차를 따르십시오.

- **1**. 전원( ) 버튼을 눌러 스캐너를 끄고 스캐너에서 USB 케이블과 전원 케이블을 분리합니다.
- **2**. 문서 공급기 해치를 엽니다.

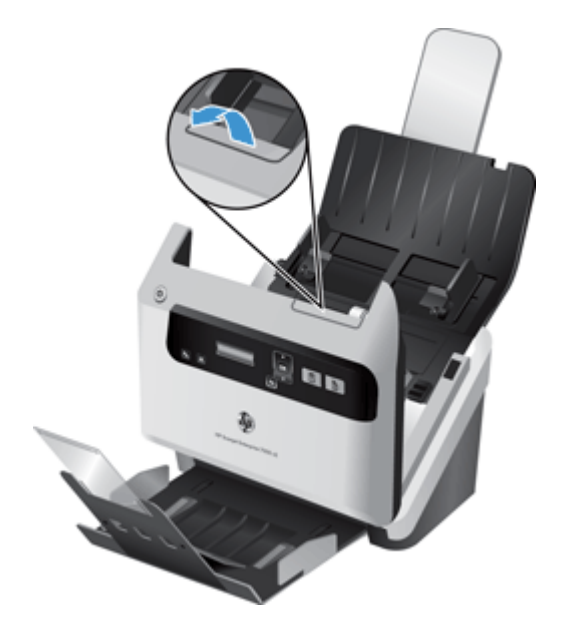

**3**. 열린 문서 공급기 후면에서 공급 롤러 덮개를 들어 올려 상측 공급 롤러가 드러나도록 합니다.

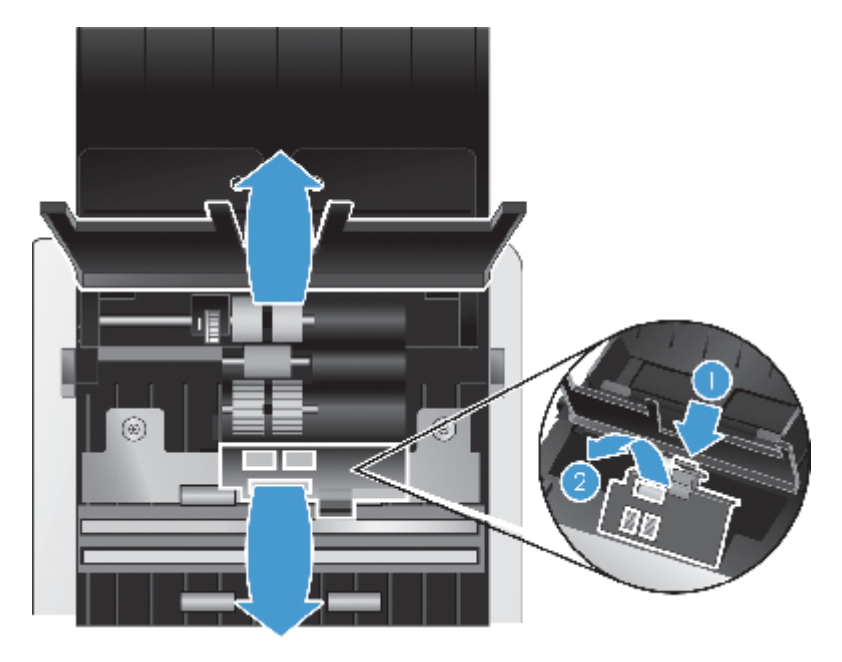

**4**. 열린 문서 공급기의 전면에서 롤러 도어 어셈플리의 탭을 안으로 조이면서 부드럽게 밖으로 당 겨 상측 공급 롤러가 드러나도록 합니다.

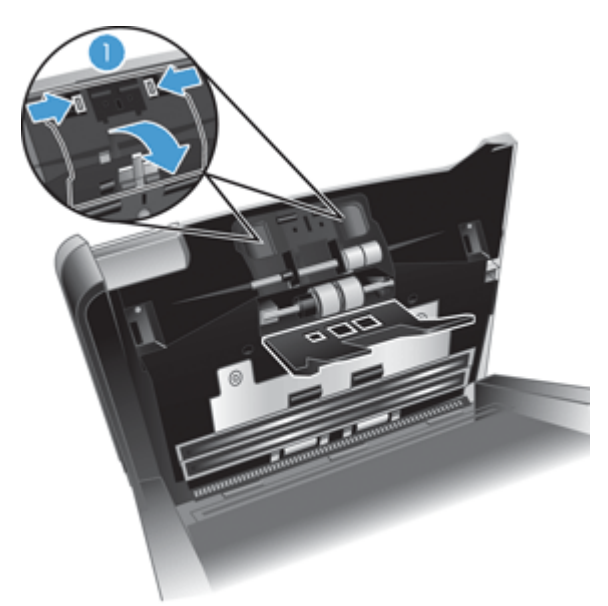

<span id="page-31-0"></span>**5**. HP 용지 경로 청소용 천 또는 이소프로필 알콜에 적신 보플없는 깨끗한 천으로 열린 해치의 양 측 공급 롤러를 닦습니다.

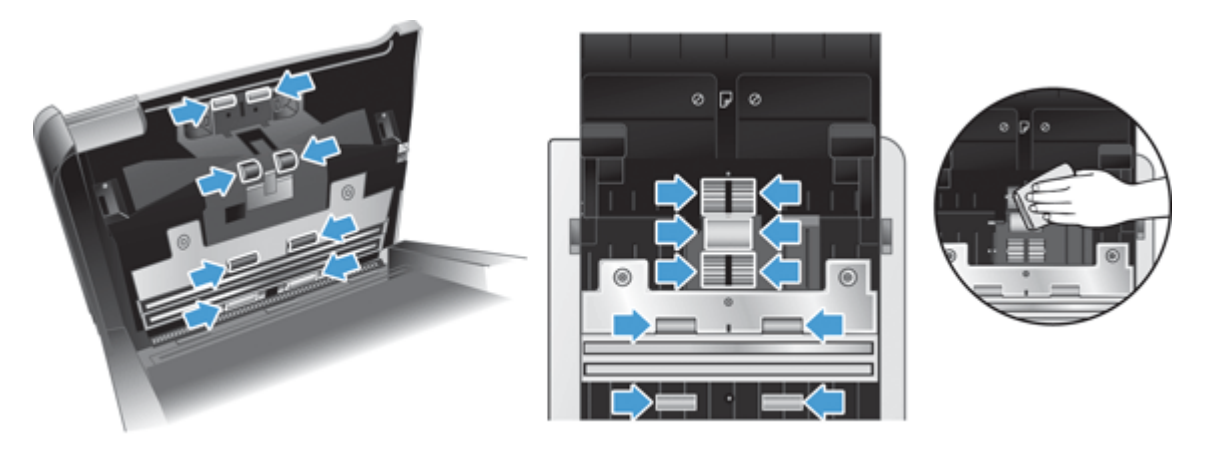

롤러를 뒤집은 상태에서 360 도 회전시켜 가며 전체 표면을 모두 닦도록 합니다.

주의: 문서 공급기에 용지를 넣기 전에 구성 부품이 마를 때까지 2 분간 기다립니다.

- **6**. 열린 급지 해치의 전후방 롤러 덮개 도어를 닫습니다.
- **7**. 문서 공급 해치를 닫은 다음 USB 케이블과 전원 코드를 스캐너에 다시 연결합니다.
- 8. 전원 (U) 버튼을 눌러 스캐너를 켜고 스캐너 유지보수 기록을 업데이트합니다.
	- **a.** 도구(A) 버튼을 눌러 HP 스캐너 도구 유틸리티를 시작합니다.
	- **b**. 롤러 청소 기록에서 청소 기록을 클릭하고 이 청소 활동을 일지에 기록하여 롤러 청소 기록 을 업데이트합니다.

자세한 내용은 HP 스캐너 도구 유틸리티 도움말을 참조하십시오.

### 롤러 교체

다음 조건에서는 롤러를 교체하십시오.

- **예정된 유지보수** 대화 상자에서 유지보수가 예정되었음을 표시하는 경우
- 용지 걸림이 자주 발생하며 롤러를 청소해도 문제가 해결되지 않은 경우

롤러 교체 키트에는 롤러 및 설치 지침이 들어 있습니다. 교체용 키트를 주문하려면 [www.hp.com/](http://www.hp.com/support) [support](http://www.hp.com/support) 를 방문하십시오.

||沙창고: 롤러 교체 키트는 소모품이며, 보증 또는 표준 서비스 계약 대상이 아닙니다.

롤러를 교체하려면 다음 절차를 따르십시오.

- **1**. 전원( ) 버튼을 눌러 스캐너를 끄고 스캐너에서 USB 케이블과 전원 케이블을 분리합니다.
- **2**. 교체용 키트에 포함된 지침에 따라 롤러를 교체합니다.
- **3**. 급지 해치를 닫은 다음 USB 케이블과 전원 코드를 스캐너에 다시 연결합니다.
- 4. 전원 (U) 버튼을 눌러 스캐너를 켜고 스캐너 유지보수 기록을 업데이트합니다.
	- **a.** 스캐너 전면 패널에서 도구 (ん) 버튼을 눌러 HP 스캐너 도구 유틸리티를 엽니다.
	- **b**. 교체 기록에서 교체 기록을 클릭하고 이 청소 활동을 일지에 기록하여 롤러 교체 기록을 업 데이트합니다.

자세한 내용은 HP 스캐너 도구 유틸리티 도움말을 참조하십시오.

学 참고: 매 100,000 회 스캔 작업마다 롤러를 교체하는 것이 좋습니다.

HP 스캐너 도구 유틸리티에서 서비스가 필요한 시기를 알려 줍니다. 이 시기는 여러 조건에 따라 달 라지고 위의 교체 간격보다 빠를 수도 있습니다.

# <span id="page-34-0"></span>**5** 문제 해결

이 단원에서는 스캐너에 관련된 일반적인 문제에 대한 해결책을 다룹니다.

- 스캐너 오류
- 기본 [문제해결](#page-35-0) 도움말
- [스캐너](#page-36-0) 설치 문제 해결
- 스캐너 초기화 또는 [하드웨어](#page-37-0) 문제
- [스캐너](#page-39-0) 작동 문제
- 스캐너 버튼이 제대로 [작동하지](#page-43-0) 않는 경우
- [스캐너](#page-44-0) 용지 경로 문제

문제 해결에 대한 자세한 내용은 사용하고 있는 HP 스캔 프로그램의 도움말을 참조하십시오.

### 스캐너 오류

오류에 따른 대응 방법은 아래 표에서 해당 항목을 참조하십시오.

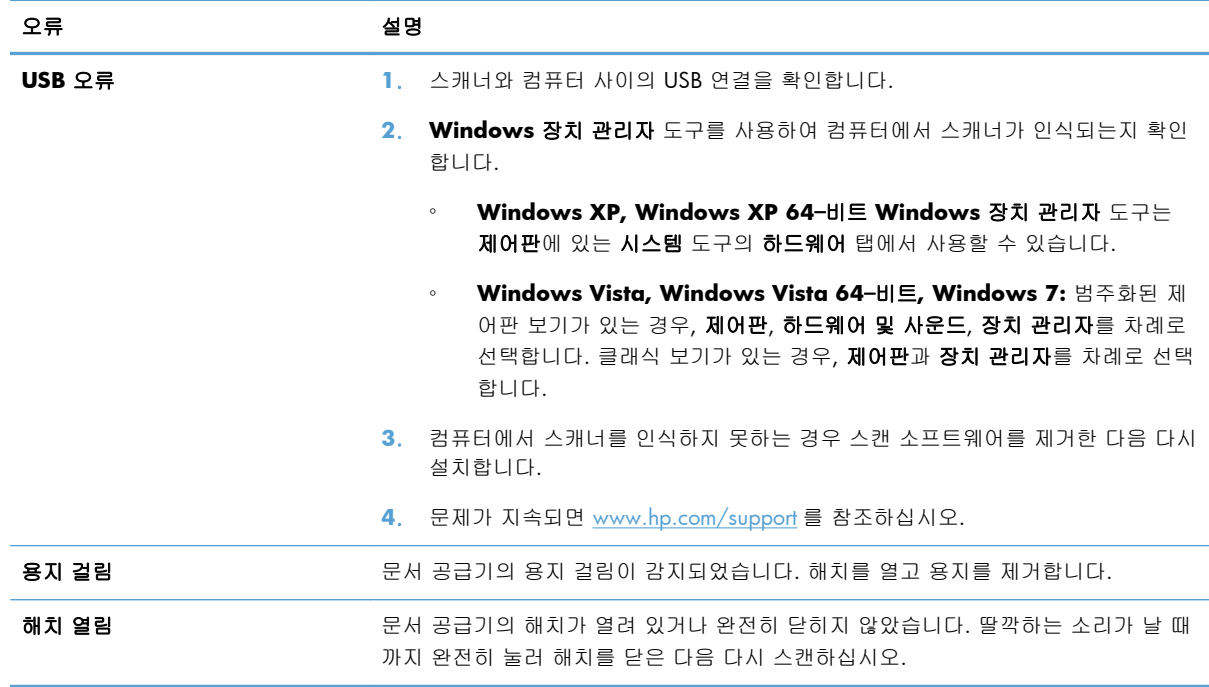

<span id="page-35-0"></span>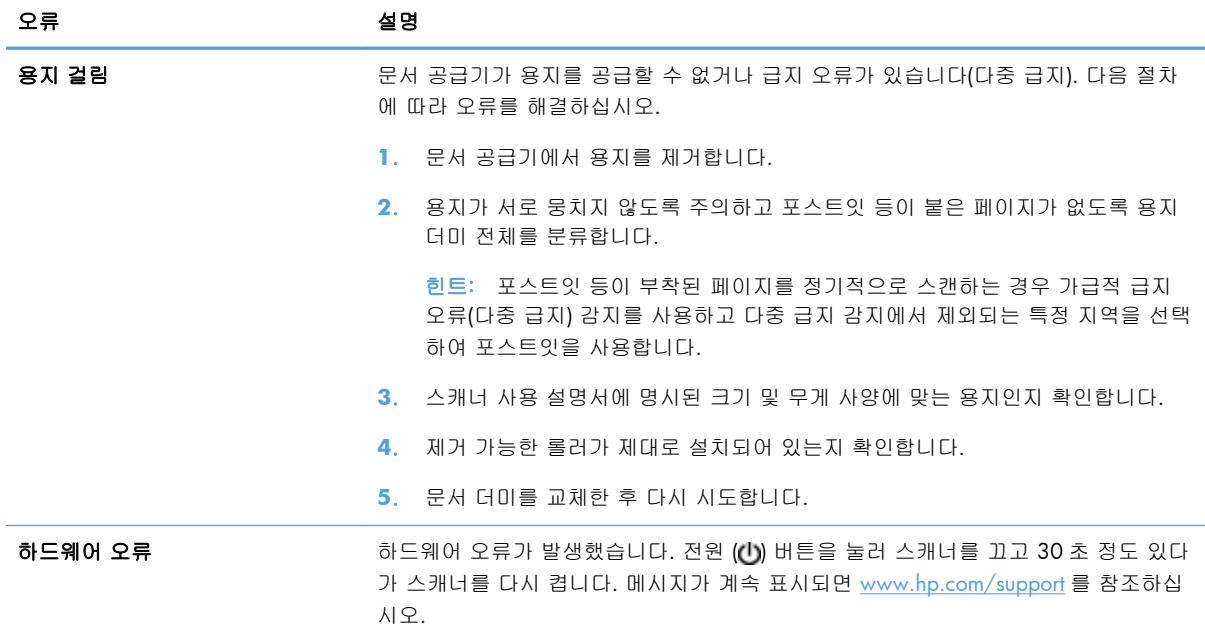

### 기본 문제해결 도움말

스캔 스트립에 얼룩이 있거나 케이블이 풀린 것과 같은 간단한 문제 때문에 스캐너가 문서를 흐리게 스캔하거나 예기치 않은 방식으로 작동하거나 아예 작동하지 않을 수도 있습니다. 스캔 문제가 발생 하면 항상 다음과 같은 사항을 점검해 보십시오.

스캔 문서가 흐리게 나온 경우, 문서 공급기 내부의 스캔 스트립에 먼지나 얼룩이 있는지 확인해 봅니다. 먼지나 얼룩이 있다면 스캔 스트립을 청소합니다.

광학 문자 인식(OCR)을 이용하여 분석될 문서를 스캔하는 경우 원본 문서가 분석하기에 적당한 수준으로 깨끗한지 확인해야 합니다.

- USB 및 전원 케이블이 스캐너 후면에 있는 각각의 커넥터에 단단히 고정되어 있는지 확인하고 전원 코드가 정상적으로 작동하는 전기 콘센트 또는 서지 보호기에 꽂혀 있는지 확인합니다.
- 스캐너가 자동으로 종료되지 않도록 합니다. 종료된 경우에는 전원(①) 버튼을 눌러 스캐너를 켭 니다.

힌트: HP 스캐너 도구 유틸리티의 설정 탭에서 자동 종료 설정을 변경할 수 있습니다.

스캐너에 전력이 공급되는지 확인합니다.

전원 공급 장치 케이스의 녹색 LED 가 켜져 있는지 확인합니다.

녹색 LED 가 켜지지 않으면 전원 공급 장치가 연결되어 있는 전원 콘센트나 서지 보호기에 전원이 들어오는지 확인합니다.

전원 콘센트나 서지 보호기에 전원이 들어오지만 녹색 LED 가 여전히 켜지지 않으면 전원 공급 장치에 결함이 있을 수 있습니다. 도움을 받으려면 [www.hp.com/support](http://www.hp.com/support) 에 문의하십 시오.

- <span id="page-36-0"></span>● 스캐너를 사용하려던 중에 **스캐너를 찾을 수 없음** 오류 메시지가 나타난 경우 스캐너를 끄고 30 초간 기다렸다가 스캐너를 다시 켭니다. 여전히 이 메시지가 나타나면 스캐너를 초기화 해야 할 수도 있습니다.
- USB 허브나 컴퓨터 앞쪽에 있는 USB 포트를 통해 스캐너를 컴퓨터에 연결했다면 스캐너를 분리 했다가 컴퓨터 뒤쪽에 있는 USB 포트에 다시 연결해봅니다.
- 스캐너 버튼이 활성화되어 있어야 합니다.
- 스캐너를 끄고 30 초 후 스캐너를 다시 켭니다.
- 문서 공급기 해치가 닫혀 있어야 합니다.
- 컴퓨터를 재부팅합니다.

그래도 문제가 해결되지 않으면 HP 스캔 소프트웨어나 펌웨어 또는 연결 드라이버가 유효기간이 지 났거나 손상된 것일 수 있습니다. 스캐너의 소프트웨어, 펌웨어 및 드라이버 업데이트를 찾아보려면 [www.hp.com/support](http://www.hp.com/support) 를 참조하십시오.

### 스캐너 설치 문제 해결

- 케이블 확인
- HP Scanjet [드라이버](#page-37-0) 및 도구 제거 후 다시 설치

#### 케이블 확인

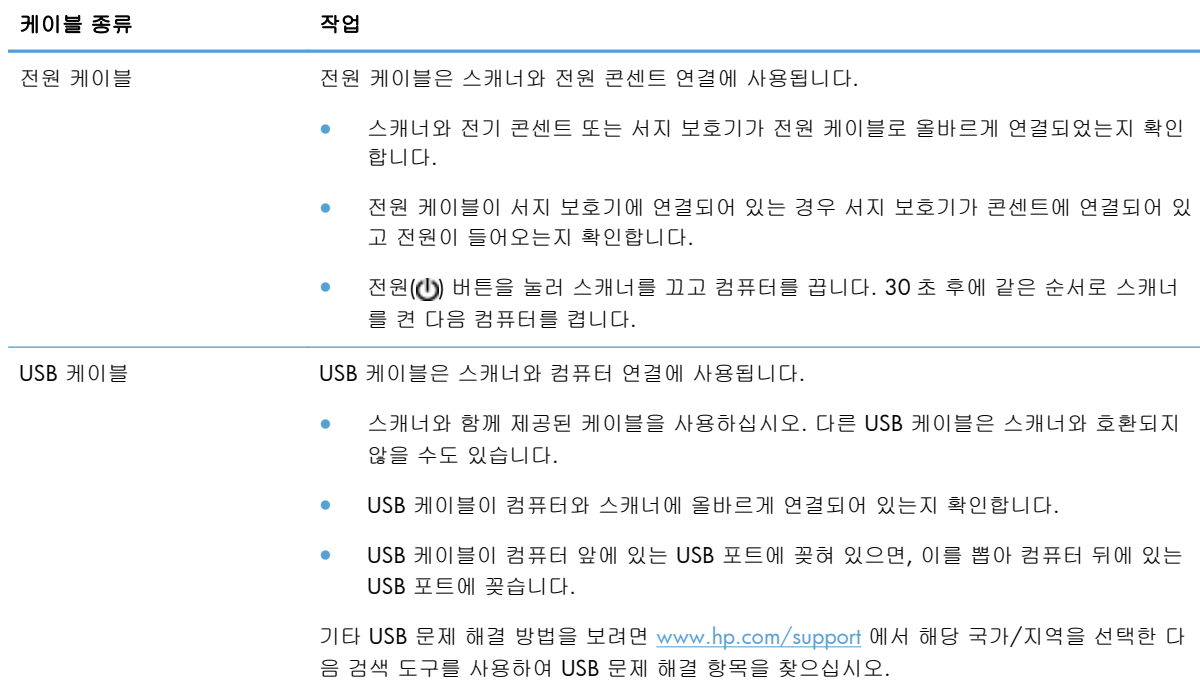

#### <span id="page-37-0"></span>**HP Scanjet** 드라이버 및 도구 제거 후 다시 설치

스캐너 케이블 연결을 확인해도 문제가 해결되지 않으면 설치가 잘못되어 문제가 발생한 것일 수 있 습니다. HP 스캐닝 드라이버 및 도구를 제거한 다음 다시 설치하십시오.

- **1**. 전원( ) 버튼을 눌러 스캐너를 끄고 스캐너에서 USB 케이블과 전원 케이블을 분리합니다.
- **2**. 시스템에서 제어판을 열고 추가**/**제거 도구(Windows Vista 와 Windows 7 에서는 프로그램 및 기능 도구)를 사용하여 다음 응용 프로그램을 제거합니다.
	- HP Scanjet 7000 s2
	- HP Scanjet 7000 s2 ISIS
	- HP 지능형 문서 스캔 소프트웨어
- **3**. 컴퓨터를 재부팅합니다.
- **4**. 스캐너와 함께 받은 HP 스캔 소프트웨어 CD 를 이용하여 HP Scanjet 드라이버 및 도구를 다시 설치합니다.
- 5. 스캐너에 USB 케이블과 전원 케이블을 다시 연결한 다음 전원(U) 버튼을 눌러 스캐너를 켭니다.

### 스캐너 초기화 또는 하드웨어 문제

- USB 연결 확인
- [스캐너의](#page-38-0) 전원이 연결되어 있는지 확인
- [스캐너](#page-38-0) 재설정
- [스캐너가](#page-39-0) 작동을 멈춤

#### **USB** 연결 확인

스캐너의 물리적 연결을 확인합니다.

- 스캐너와 함께 제공된 케이블을 사용하십시오. 다른 USB 케이블은 스캐너와 호환되지 않을 수 도 있습니다.
- USB 케이블이 컴퓨터와 스캐너에 올바르게 연결되어 있는지 확인합니다. 케이블을 스캐너에 제 대로 연결하면 USB 케이블의 삼지창 아이콘이 나타납니다.

위 항목을 확인한 후에도 문제가 지속되면 다음과 같이 해보십시오.

- **1**. 스캐너를 컴퓨터에 연결한 방법에 따라 다음 작업 중 하나를 수행합니다.
	- USB 케이블이 USB 허브나 노트북용 도킹 스테이션에 연결된 경우 USB 허브나 도킹 스테이 션에서 USB 케이블을 분리한 다음 USB 케이블을 컴퓨터 뒷면에 있는 USB 포트에 연결합니 다.
	- USB 케이블을 컴퓨터에 바로 꽂은 경우, 컴퓨터 뒷면에 있는 다른 USB 포트에 꽂습니다.
	- 키보드와 마우스를 제외하고 컴퓨터에서 다른 모든 USB 장치를 제거합니다.
- **2**. 전원 ( ) 버튼을 눌러 스캐너를 끄고 30 초 정도 있다가 스캐너를 다시 켭니다.
- <span id="page-38-0"></span>**3**. 컴퓨터를 재부팅합니다.
- **4**. 컴퓨터가 다시 시작되면 스캐너를 사용해 봅니다.
	- 스캐너가 작동하는 경우 추가 USB 장치를 한 번에 하나씩 다시 연결합니다. 추가 장치를 각 각 연결한 다음 스캐너를 작동해 봅니다. 스캐너의 작동을 방해하는 USB 장치를 모두 분리 합니다.
	- 스캐너가 작동하지 않으면 HP Scanjet 드라이버 및 도구를 제거한 다음 다시 설치합니다.

HP Scanjet 7000 s2

HP Scanjet 7000 s2 ISIS

HP 지능형 문서 스캔 소프트웨어

#### 스캐너의 전원이 연결되어 있는지 확인

전원 케이블은 스캐너와 전원 콘센트 연결에 사용됩니다.

- 스캐너와 전기 콘센트가 전원 케이블로 올바르게 연결되었는지 확인합니다
- 전원 케이블이 서지 보호기에 연결되어 있는 경우 서지 보호기가 콘센트에 연결되어 있고 전원 이 들어오는지 확인합니다.
- 스캐너에 전력이 공급되는지 확인합니다.

전원 공급 장치 케이스의 녹색 LED 가 켜져 있는지 확인합니다.

녹색 LED 가 켜지지 않으면 전원 공급 장치가 연결되어 있는 전원 콘센트나 서지 보호기에 전원이 들어오는지 확인합니다.

전원 콘센트나 서지 보호기에 전원이 들어오지만 녹색 LED 가 여전히 켜지지 않으면 전원 공급 장치에 결함이 있을 수 있습니다. 도움을 받으려면 [www.hp.com/support](http://www.hp.com/support) 에 문의하십 시오.

위 항목을 확인한 후에도 문제가 지속되면 다음 절차를 따르십시오.

- **1**. 전원( ) 버튼을 눌러 스캐너를 끄고 스캐너에서 전원 공급장치를 분리합니다.
- **2**. 30 초 동안 기다립니다.
- 3. 제품에 전원 공급 장치를 다시 연결한 다음 전원(t) 버튼을 눌러 스캐너를 켭니다.

#### 스캐너 재설정

아래의 조건에서는 스캐너를 초기화해야 할 수도 있습니다.

- 스캐너를 사용하려고 하면 **스캐너를 초기화할 수 없음**과 유사한 메시지가 나타나는 경우
- 스캐너를 사용하려고 하면 **스캐너를 찾을 수 없음** 오류 메시지가 나타나는 경우, 그리고 30 초 동안 끈 다음 다시 킨 후에도 오류가 해결되지 않는 경우

스캐너를 초기화하려면 다음 절차를 따르십시오.

- **1**. HP 지능형 문서 스캔 소프트웨어 및 HP 스캐너 도구 유틸리티가 열린 경우 모두 닫습니다.
- 2. 전원(U) 버튼을 눌러 스캐너를 끄고 스캐너에서 전원 공급장치를 분리합니다.
- <span id="page-39-0"></span>**3**. 30 초 동안 기다립니다.
- **4**. 제품에 전원 공급 장치를 다시 연결한 다음 전원( ) 버튼을 눌러 스캐너를 켭니다.

#### 스캐너가 작동을 멈춤

스캐너가 스캔 작업을 중단하면 다음 절차를 따르십시오. 한 단계가 끝날 때마다 스캔을 시작하여 스 캐너가 작동하는지 확인하십시오. 문제가 지속되면 다음 단계를 수행하십시오.

**1**. 케이블이 올바르게 꽂혀 있지 않을 수 있습니다. USB 케이블과 전원 공급 장치가 제대로 연결되 어 있는지 확인합니다.

스캐너와 함께 제공된 케이블을 사용하십시오. 다른 USB 케이블은 스캐너와 호환되지 않을 수 도 있습니다.

- **2**. 스캐너에 전력이 공급되는지 확인합니다.
	- **a**. 전원 공급 장치 케이스의 녹색 LED 가 켜져 있는지 확인합니다.
	- **b**. 녹색 LED 가 켜지지 않으면 전원 공급 장치가 연결되어 있는 전원 콘센트나 서지 보호기에 전원이 들어오는지 확인합니다.
	- **c**. 전원 콘센트나 서지 보호기에 전원이 들어오지만 녹색 LED 가 여전히 켜지지 않으면 전원 공급 장치에 결함이 있을 수 있습니다. 도움을 받으려면 [www.hp.com/support](http://www.hp.com/support) 에 문의하십 시오.
- **3**. 콘센트에서 전원 케이블을 분리하고 30 초 동안 기다린 후 다시 연결합니다.
- **4**. 컴퓨터를 재부팅합니다.
- **5**. 시스템에서 제어판을 열고 추가**/**제거 도구(Windows Vista 에서는 프로그램 및 기능 도구)를 사 용하여 다음 응용 프로그램을 제거합니다.
	- HP Scanjet 7000 s2
	- HP Scanjet 7000 s2 ISIS
	- HP 지능형 문서 스캔 소프트웨어
- **6**. 스캐너와 함께 제공 받은 HP 스캔 소프트웨어 CD 를 사용해 응용 프로그램을 재설치하십시오.
- **7**. 스캐너에 USB 케이블과 전원 케이블을 다시 연결한 다음 전원(U) 버튼을 눌러 스캐너를 켭니다.

### 스캐너 작동 문제

- [스캐너의](#page-40-0) 전원이 켜지지 않는 경우
- [스캐너가](#page-40-0) 계속 꺼질 경우
- LCD 에 [디스플레이](#page-41-0) 문제가 있거나 스캐너 버튼이 제대로 작동하지 않는 경우
- [스캐너에서](#page-41-0) 곧바로 스캔할 수 없는 경우
- 양면 [페이지의](#page-41-0) 한 면만 스캔되는 경우
- 스캔 [대상에서](#page-41-0) 페이지 누락
- <span id="page-40-0"></span>● 스캔한 [이미지가](#page-41-0) 희미한 경우
- 스캔 대상에서 스캔한 페이지의 순서가 [뒤죽박죽인](#page-42-0) 경우
- [스캐닝](#page-42-0) 및 작업 속도 최적화
- 완전히 검정 또는 흰색으로 [스캔되는](#page-42-0) 경우
- 스캔한 [이미지가](#page-42-0) 똑바르지 않은 경우
- 인쇄된 페이지에 흰색 세로 [줄무늬가](#page-43-0) 나타나는 경우
- 인쇄된 페이지에 컬러 세로 [줄무늬가](#page-43-0) 나타나는 경우
- 스캔 [파일이](#page-43-0) 너무 큰 경우

#### 스캐너의 전원이 켜지지 않는 경우

전원(U) 버튼을 눌러도 스캐너의 전원이 켜지지 않는 경우 다음을 확인하십시오.

- 스캐너에 전원 케이블이 꽂혀 있지 않을 수 있습니다. 전원 공급 장치가 스캐너와 연결되지 않았 거나 전원 콘센트에서 뽑혀져 있는지 확인합니다.
- 전원 공급 장치가 작동하지 않을 수 있습니다.

전원 공급 장치 케이스의 녹색 LED 가 켜져 있는지 확인합니다.

녹색 LED 가 켜지지 않으면 전원 공급 장치가 연결되어 있는 전원 콘센트나 서지 보호기에 전원이 들어오는지 확인합니다.

전원 콘센트나 서지 보호기에 전원이 들어오지만 녹색 LED 가 여전히 켜지지 않으면 전원 공급 장치에 결함이 있을 수 있습니다. 도움을 받으려면 [www.hp.com/support](http://www.hp.com/support) 에 문의하십 시오.

#### 스캐너가 계속 꺼질 경우

기본적으로 스캐너는 15 분 동안 아무런 동작이 없으면 절전 모드로 전환되고 이 상태로 2 시간이 더 경과되면 전원 절약을 위해 자동으로 꺼집니다.

기본값을 변경하려면 다음 단계를 완료합니다.

- 1. 도구(A) 버튼을 눌러 HP 스캐너 도구 유틸리티를 시작합니다.
- **2**. 설정 탭을 클릭하고 적절한 절전 모드 및 자동 종료 설정을 선택합니다.
	- 절전 모드 전환 이후 유휴 시간을 지정하려면 절전**:** 다음 시간 후에 스캐너를 절전 모드로 전환**:** 드롭다운 목록에서 **15** 분 또는 **1** 시간을 선택합니다.
	- 스캐너 자동 종료 이후 유휴 시간을 지정하려면 자동 종료**:** 다음 시간 후에 스캐너 꺼짐**:** 드 롭다운 목록에서 적절한 값(**1** 시간, **2** 시간, **4** 시간, 또는 전혀 안 함)을 선택합니다.

#### <span id="page-41-0"></span>**LCD** 에 디스플레이 문제가 있거나 스캐너 버튼이 제대로 작동하지 않는 경우

다음과 같은 증상이 있는 경우 스캐너 전면 패널에 문제가 있는 것입니다.

- LCD 문제: 디스플레이에 아무것도 표시되지 않거나 디스플레이의 일부분이 보이지 않음
- 버튼 문제: 버튼이 작동하지 않거나 버튼을 눌렀을 때 잘못된 동작이 실행됨(예를 들어, 양면 스 캔( )을 눌렀는데 단면 스캔이 실행됨).
- LED 문제: LED 가 작동하지 않거나 잘못된 상태에 있음.

스캐너에 이러한 문제가 발생되면 HP 고객 지원[\(www.hp.com/support\)](http://www.hp.com/support)에 문의하시기 바랍니다.

#### 스캐너에서 곧바로 스캔할 수 없는 경우

자동 문서 공급기 해치가 닫혀 있고 스캐너가 켜져 있어야 합니다.

#### 양면 페이지의 한 면만 스캔되는 경우

- 스캐너 버튼을 사용하여 스캔할 경우 양면 스캔( )을 누릅니다.
- 타사 응용 프로그램에 대한 스캔 프로필을 사용할 때는 그 응용 프로그램이 양면 스캔을 지원하 는지 확인합니다.

#### 스캔 대상에서 페이지 누락

스캔할 때, 서로 붙어 있는 페이지는 한 항목으로 스캔됩니다. 감춰진 페이지는 스캔할 수 없습니다.

급지 오류(다중 급지) 감지 기능은 스캐너에 한 번에 여러 페이지가 급지될 경우 스캔 작업을 중지시 킵니다. HP 지능형 문서 스캔 소프트웨어 프로필에서 급지 오류(다중 급지) 감지를 사용하려면 다음 절차를 따릅니다.

- **1**. HP 지능형 문서 스캔 소프트웨어를 엽니다.
- **2**. 스캔 프로필을 선택한 다음 프로필 편집을 누릅니다.
- **3**. 프로필 설정 대화 상자의 스캔 탭에서 하드웨어 옵션을 선택합니다.
- **4**. 급지 오류**(**다중 급지**)** 감지 확인란을 선택합니다.

#### 스캔한 이미지가 희미한 경우

- 문서 원본이 흐리지 않은지 확인합니다.
- 스캐너와 함께 제공된 Kofax Virtual ReScan Software 를 사용하여 스캔된 데이터를 처리합니다. 이 소프트웨어는 이미지를 정리하고 데이터를 압축합니다.
- 스캐너 용지 경로에 장애물이 있는지 확인하고 용지 너비 조정대가 제대로 놓여져 있는지 확인 합니다. 스캔을 다시 시도합니다.
- 문서 공급기 내의 스캔 스트립을 청소합니다.
- 데이터 전송 압축 설정을 확인합니다. 압축율이 높은 경우 압축에 의해 스캔한 데이터가 손실될 수 있습니다.

#### <span id="page-42-0"></span>스캔 대상에서 스캔한 페이지의 순서가 뒤죽박죽인 경우

- 원본 문서의 페이지 순서가 올바른지 확인한 다음 문서 공급기로 문서를 넣습니다.
- 스테이플, 용지 클립 또는 포스트잇과 같은 기타 부착물이 있으면 페이지가 잘못 급지될 수 있으 므로 이러한 것들이 없어야 합니다.
- 용지가 서로 붙어있지 않은지 확인합니다.

#### 스캐닝 및 작업 속도 최적화

여러 가지 설정이 작업 스캐닝을 위한 총 시간에 영향을 미칩니다. 스캐닝 성능을 최적화하려면 다음 정보를 고려하십시오.

- 성능을 최적화하려면 컴퓨터가 권장 시스템 요구 사항을 충족하는지 확인하십시오. 최소 및 권 장 시스템 요구 사항을 보려면 [www.hp.com](http://www.hp.com) 을 방문하여 국가/지역을 선택하고 스캐너 모델을 검색한 다음 데이터시트를 검색합니다.
- 스캔 소프트웨어에서 문서 공급기에 있는 원본의 방향과 일치하도록 레이아웃 설정을 선택합니 다.
- HP 지능형 문서 스캔 소프트웨어에서 데이터 전송률을 조정합니다. 낮은 설정은 저속 스캔으로 높은 품질의 스캔 이미지를 만들고 높은 설정은 고속 스캔으로 낮은 품질의 스캔 이미지를 만들 어 냅니다. 자세한 내용은 HP 지능형 문서 스캔 소프트웨어 도움말을 참조하십시오.
- 스캔한 이미지를 검색 가능한 형식(예: 검색 가능한 PDF)으로 저장하는 것은 이미지 형식으로 저 장하는 것보다 더 많은 시간이 걸립니다. 스캔한 이미지는 광학 문자 인식(OCR)을 이용하여 분 석되기 때문입니다. 검색 가능한 출력 파일이 필요한 경우에만 검색 가능한 스캔 포맷을 선택합 니다.

참고: 최상의 OCR 결과를 위해서는 스캐너 압축을 최소 압축 수준으로 설정해야 합니다.

● 필요 이상의 높은 해상도로 스캔하면 스캐닝 시간이 늘어나고 파일이 커지기만 할 뿐, 별다른 이 점은 없습니다. 고해상도에서 스캔할 경우에는 해상도를 낮은 수준으로 설정하여 스캐닝 속도를 높입니다.

#### 완전히 검정 또는 흰색으로 스캔되는 경우

- 원본이 문서 공급기에 제대로 놓여 있지 않았을 수 있습니다. 스캔하려는 원본이 문서 공급기에 서 아래로 놓여 있는지 확인합니다.
- 흑백 이미지를 스캔할 경우 흑백 임계값이 양극단(0 또는 255)으로 설정되어서는 안됩니다. 임 계값을 극단으로 설정하면 이미지가 검정 또는 흰색으로 나타나게 됩니다.

#### 스캔한 이미지가 똑바르지 않은 경우

- 문서 공급기 조정대가 스캐너의 중앙에 정렬되어 있으며 스캔할 원본에 대해 적절한 너비로 맞 추어져 있는지 확인하십시오. 용지 조정대가 원본의 옆면에 닿아야 합니다.
- 내용 정돈 기능을 사용하여 스캔 처리 과정에서 기울어질 수 있는 이미지를 보정합니다.

**||沙참고: 자동 크기 감지**를 페이지 크기 옵션으로 선택한 경우 끝단을 근거로 내용이 자동으로 바 르게 조정됩니다.

#### <span id="page-43-0"></span>인쇄된 페이지에 흰색 세로 줄무늬가 나타나는 경우

대상 프린터의 토너 또는 잉크가 부족할 수 있습니다. 다른 원본을 같은 프린터로 스캔하여 이 문제가 프린터에서 발생하는지 확인하십시오.

두 번째 스캔에도 같은 문제가 있는 경우에는 다른 프린터로 스캔합니다.

#### 인쇄된 페이지에 컬러 세로 줄무늬가 나타나는 경우

문서 공급기 내의 스캔 스트립에 먼지가 쌓여 인위적인 개체가 스캔 이미지에 나타날 수 있습니다. 부 드럽고 보풀이 없는 천에 순한 유리 세정액을 뿌려 스캔 스트립을 닦습니다.

#### 스캔 파일이 너무 큰 경우

저장한 스캔 파일이 너무 큰 경우 다음을 시도합니다.

- HP 지능형 문서 스캔 소프트웨어를 포함한 대게의 스캔 프로그램으로 출력 파일 유형을 선택할 경우 더 작은 파일 사이즈를 선택할 수 있습니다.
- 스캔 해상도 설정을 확인합니다.

문서를 이미지로 저장하려면 200dpi 가 적합합니다.

대부분 글꼴의 경우 광학 문자 인식(OCR)을 사용하여 편집 가능한 텍스트를 만들려면 300dpi 가 적합합니다.

아시아 글꼴 및 작은 글꼴의 경우 400dpi 가 권장 해상도입니다.

필요 이상의 높은 해상도로 스캔하면 파일만 커지고 별다른 이점이 없습니다.

- 컬러로 스캔하면 흑백으로 스캔할 때보다 파일이 커집니다.
- 한 번에 많은 수의 페이지를 스캔하는 경우 적은 수의 페이지 분량으로 나누어서 보다 작은 파일 을 생성하는 것을 고려합니다.
- 스캐너와 함께 제공된 Kofax Virtual ReScan Software 를 사용하여 스캔된 데이터를 처리합니다. 이 소프트웨어는 이미지를 정리하고 데이터를 압축하므로, 파일 크기를 줄일 수 있습니다.

### 스캐너 버튼이 제대로 작동하지 않는 경우

각 단계가 끝날 때마다 버튼을 눌러 제대로 작동하는지 확인합니다. 문제가 지속되면 다음 단계를 수 행하십시오.

- **1**. 케이블이 올바르게 꽂혀 있지 않을 수 있습니다. USB 케이블과 전원 공급 장치가 제대로 연결되 어 있는지 확인합니다.
- **2**. HP 스캐너 도구 유틸리티을 사용해 버튼을 비활성화한 것일 수도 있습니다. 그렇다면, HP 스캐 너 도구 유틸리티를 사용해 버튼을 다시 활성화하십시오.
- **3**. 스캐너를 끄고 30 초 후 스캐너를 다시 켭니다.
- <span id="page-44-0"></span>**4**. 컴퓨터를 재부팅합니다.
- **5**. 문제가 지속되면 HP 스캐너 도구 유틸리티 이외의 방법으로 버튼을 사용하지 않도록 설정한 것 일 수도 있습니다. 문제를 해결하려면 다음과 같이 하십시오.
	- **a**. 제어판을 열고 하드웨어 및 소리를 선택한 다음 스캐너 및 카메라를 선택합니다(Windows 7 에서는 하드웨어 및 소리를 선택하고 장치 및 프린터를 선택).
	- **b**. 스캐너 등록 정보 표시:
		- **Windows XP** 및 **Vista:** 사용자의 스캐너 모델을 오른쪽 클릭하고 등록 정보, 이벤트 탭을 차례로 클릭합니다.
		- **Windows 7:** 사용자의 스캐너 모델을 오른쪽 클릭하고 스캔 등록 정보, 이벤트 탭을 차례로 클릭합니다.
	- **c**. 스캐너의 버튼 설정을 실험해보고 아무 작업 안함 옵션이 해제되었는지 확인한 다음 확인 을 클릭합니다.
- **6**. 문제가 계속되면 전면 패널에 문제가 있는 것일 수 있습니다. HP 고객 지원 ([http://www.hp.com/support\)](http://www.hp.com/support)에 문의하시기 바랍니다.

### 스캐너 용지 경로 문제

- 용지 걸림, 비뚤어짐, 급지 오류 또는 다중 급지의 경우
- [파손되기](#page-45-0) 쉬운 원본 스캔
- 응지가 [스캐너에](#page-45-0) 들어가지 않는 경우
- 원본이 스캐너 출력 [용지함에서](#page-45-0) 위로 말려 올라가는 경우
- 스캔된 [이미지의](#page-45-0) 하단이 잘리는 경우
- 스캔된 [이미지에](#page-46-0) 줄무늬나 긁힌 자국이 있는 경우
- 스캐너에 넣은 원본이 [반복적으로](#page-46-0) 걸리는 경우
- 스캐너 용지 [경로에서](#page-46-0) 용지 걸림 제거

#### 용지 걸림**,** 비뚤어짐**,** 급지 오류 또는 다중 급지의 경우

- 축축하거나 젖은 페이지를 스캔하면 용지 걸림이 발생할 수 있습니다. 급지하려는 용지가 완전 히 건조한 상태여야 합니다(토너가 마르고 접착제 또는 수정액과 같은 물질이 없어야 함).
- 모든 롤러가 제자리에 있고 롤러 도어와 문서 공급기 해치가 닫혀 있는지 확인하십시오.
- 스캔할 페이지가 스캐너 용지 경로로 공급될 때 비뚤어진 것 같이 보이면 소프트웨어에서 결과 로 나타난 스캔된 이미지를 확인하여 비뚤어져 있지 않은지 확인합니다.
- 페이지가 올바르게 놓이지 않았을 수도 있습니다. 페이지를 바르게 정돈하고 용지 조정대를 조 정하여 문서를 중앙으로 정렬합니다.
- 제대로 작동하려면 용지 조정대가 용지 더미 옆면에 닿아야 합니다. 용지 더미가 똑바로 놓여져 있고 조정대가 용지 더미의 가장자리에 닿아 있는지 확인합니다.
- <span id="page-45-0"></span>● 문서 공급기 또는 출력 용지함에 허용되는 것보다 많은 용지가 들어 있을 수 있습니다. 문서 공 급기에 있는 용지 수를 줄이고 출력 용지함에 있는 용지를 제거합니다.
- 스캐너 용지 경로를 청소하여 용지가 제대로 공급되도록 합니다. 용지가 계속 잘못 공급될 경우 롤러를 청소합니다. 그래도 용지가 계속 잘못 공급되면 롤러를 교체합니다.

#### 파손되기 쉬운 원본 스캔

사진 또는 주름지거나 매우 가벼운 용지에 인쇄된 문서와 같이 파손되기 쉬운 문서를 스캔하려면 너 비가 220mm 를 넘지 않는 깨끗하고 무거운 문서 슬리브에 문서를 놓은 다음 문서 공급기에 넣으십 시오.

힌트: 적당한 크기의 문서 슬리브가 없는 경우에는 링 바인더용 슬리브 사용을 고려해 보십시오. 슬 리브의 너비가 220mm 를 넘지 않도록 링 측 가장자리를 자릅니다.

#### 용지가 스캐너에 들어가지 않는 경우

용지가 롤러와 닿도록 문서 공급기에 다시 넣습니다.

문서 공급기 해치가 제대로 닫혀 있지 않았을 수도 있습니다. 해치를 열고 확실하게 눌러서 다시 닫습 니다.

스캐너 하드웨어 문제일 수도 있습니다. 다음 절차에 따라 스캐너를 테스트하십시오.

- **1**. 스캐너와 콘센트 또는 서지 보호기가 전원 공급 장치에 올바르게 연결되어 있는지 확인합니다. 전원 공급 장치 케이스의 녹색 LED 가 켜져 있는지 확인하여 전원 공급 장치가 제대로 작동하는 지 확인합니다.
- **2**. 전원 공급 장치가 서지 보호기에 연결되어 있는 경우 서지 보호기가 콘센트에 연결되어 있고 전 원이 들어오는지 확인합니다.
- **3**. 전원( ) 버튼을 눌러 스캐너를 끄고 스캐너에서 전원 공급장치를 분리한 다음 스캐너가 연결된 컴퓨터를 끕니다. 30 초 후, 전원 공급 장치를 스캐너에 다시 연결하고 전원(t) 버튼을 눌려 스 캐너를 켠 다음 컴퓨터를 켭니다.
- **4**. 다시 스캔을 시도합니다.

#### 원본이 스캐너 출력 용지함에서 위로 말려 올라가는 경우

건조한 상태에서는 탄소가 함유되지 않은 복사 용지에 인쇄된 것과 같이 가벼운 원본이 출력 용지함 에서 말려 들어갈 수 있습니다. 이런 현상을 최소화하려면 원본에서 말린 가장자리 부분을 평평하게 한 후 문서 공급기에 원본을 넣습니다. 말린 가장자리 부분을 평평하게 펼 수 없는 경우에는 문서 공 급기기에 원본을 넣을 때 말린 가장자리가 아래로 향하도록 하십시오.

#### 스캔된 이미지의 하단이 잘리는 경우

기본적으로 본 제품은 최대 356mm 길이의 용지를 스캔할 수 있습니다. 원본 길이에 적절한 페이지 크기를 지정하지 않는 한 긴 페이지는 문서의 끝이 스캔한 이미지에 포함되지 않습니다.

스캔 소프트웨어에서 지정한 페이지 크기보다 긴 페이지를 스캔하는 경우 LCD 에서 용지 걸림 오류 가 나타나게 됩니다.

#### <span id="page-46-0"></span>스캔된 이미지에 줄무늬나 긁힌 자국이 있는 경우

한 단계가 끝날 때마다 다른 스캔을 시도하여 줄무늬나 긁힌 자국이 여전히 나타나는지 확인합니다. 문제가 지속되면 다음 단계를 수행해 보십시오. 스캐너 청소에 대한 내용은 사용 설명서의 관리 및 유 지보수 단원을 참조하십시오.

- 원본이 깨끗하고 구겨져 있지 않은지 확인합니다.
- 문서 공급기 내의 스캔 스트립을 청소합니다.
- 롤러를 청소합니다.

#### 스캐너에 넣은 원본이 반복적으로 걸리는 경우

- 사용 가능한 원본 조건에 맞지 않는 대상을 스캔하려고 했기 때문일 수 있습니다.
- 원본 위에 반드시 제거해야 할 스테이플이나 포스트잇 등이 있을 수 있습니다.
- 용지 조정대가 원본의 옆면에 닿아야 합니다.

#### 스캐너 용지 경로에서 용지 걸림 제거

용지를 제거하려면 다음 절차를 완료합니다.

- **1**. 문서 공급기에서 모든 페이지를 꺼냅니다.
- **2**. 문서 공급기 해치를 엽니다.

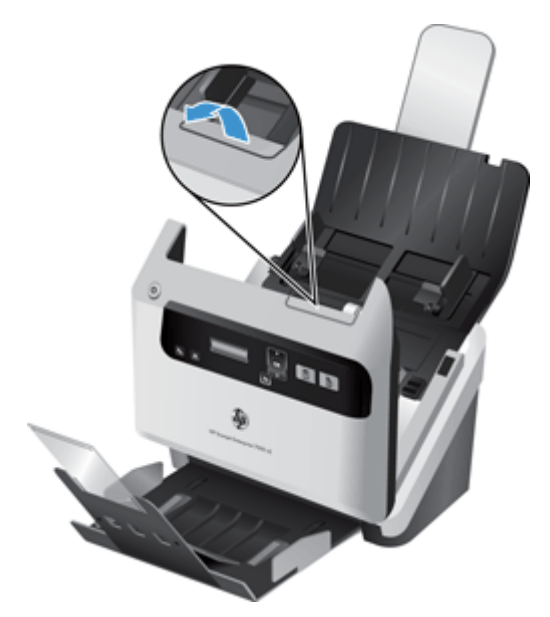

- **3**. 용지 경로에서 원본이나 모든 장애물을 제거합니다.
- **4**. 용지 경로에서 용지, 스테이플, 또는 클립과 같은 눈에 보이는 조각을 제거합니다.
- **5**. 문서 공급기 해치를 닫습니다.
- **6**. 문서 공급기에 스캔하지 않은 원본을 다시 넣습니다.
- **7**. 스캔을 다시 시작합니다.

#### 5 장 문제 해결 KOWW

# <span id="page-48-0"></span>**6** 내게 필요한 제품 옵션 및 지원

이 스캐너에서 내게 필요한 옵션에는 LCD Reader 와 스캐너 버튼을 활성화 및 비활성화하는 기능이 포함됩니다.

- LCD Reader
- 스캐너 버튼 제어

### **LCD Reader**

LCD Reader 는 LCD 가 바뀜에 따라 스캐너 전면 패널상의 LCD 상태를 컴퓨터 모니터로 출력하는 소 프트웨어입니다. LCD Reader 는 내게 필요한 옵션 소프트웨어 도구를 사용하여 스캐너 전면 패널에 표시되는 내용을 보여 줍니다.

LCD Reader 를 사용하려면 다음 절차를 따르십시오.

- **1**. 하드 드라이브에서 C:\Program Files\Common Files\Hewlett-Packard\Scanjet\으로 이동한 다음 **7000 s2** 디렉터리로 이동합니다.
- **2**. **hplcd.exe** 를 두 번 눌러 프로그램을 엽니다.

참고: LCD Reader 는 USB 연결 오류가 발생하거나 스캐너가 꺼진 경우 LCD 텍스트를 표시하지 못 합니다.

### 스캐너 버튼 제어

실수로 버튼을 누르지 않도록 스캐너 전면 패널의 버튼을 비활성화할 수 있습니다.

버튼을 사용하지 않도록 설정한 경우 항상 스캔 소프트웨어를 사용하여 컴퓨터에서 스캔과 복사를 시작하십시오. 하지만, 스캐너 전면 패널의 취소(X 버튼을 눌러 스캔을 중지할 수는 있습니다.

스캐너 버튼을 비활성화하려면 다음 절차를 따르십시오.

- **1**. HP 스캐너 도구 유틸리티를 엽니다.
- **2**. 프로필 탭에서 전면 패널 버튼 사용 안 함 확인란을 선택합니다.

스캐너 버튼을 켜려면 전면 패널 버튼 사용 안 함 확인란의 선택을 취소합니다.

[ 音 참고: 이 확인란의 설정을 변경하려면 컴퓨터에 대한 관리자 권한이 있어야 합니다.

# <span id="page-50-0"></span>**7** 제품사양 및 보증서

이 단원에는 스캐너에 대한 규정 정보와 제품 사양이 수록되어 있습니다.

- 스캐너 사양
- 문서 공급기 사양
- [환경](#page-51-0) 사양
- [규정](#page-51-0) 정보
- [에너지](#page-51-0) 정보
- 유럽 [연합에서의](#page-52-0) 개인 가정용 제품 폐기
- [Hewlett-Packard](#page-52-0) 제한 보증

## 스캐너 사양

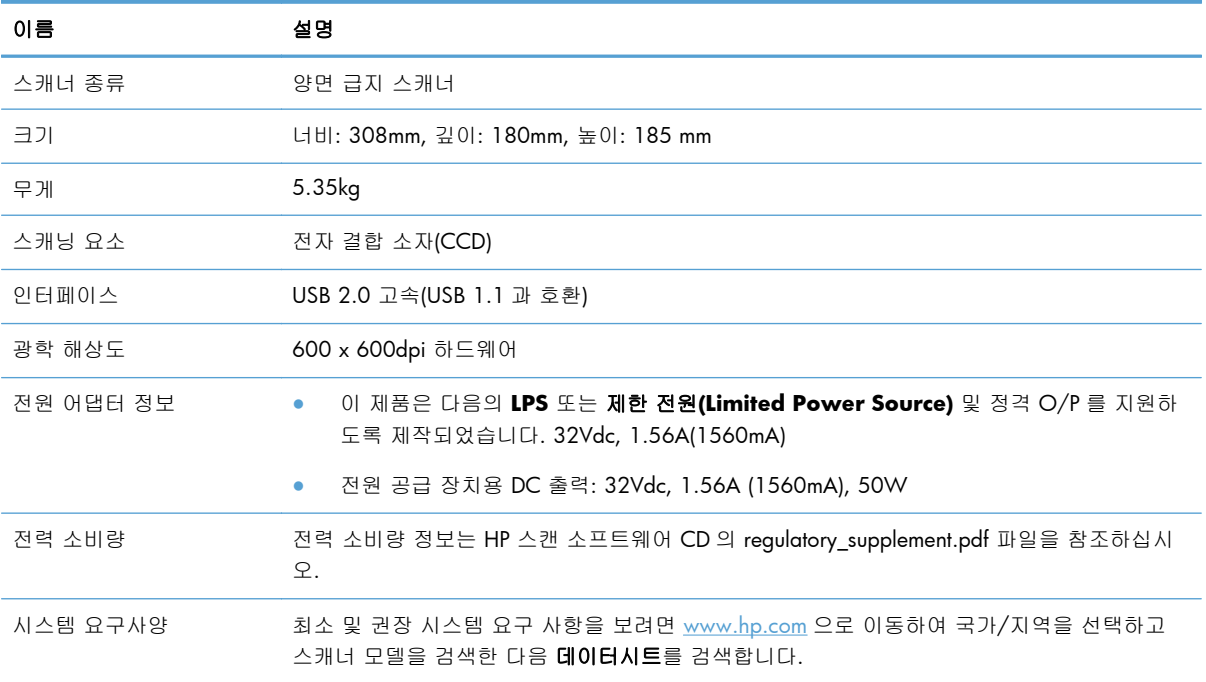

## 문서 공급기 사양

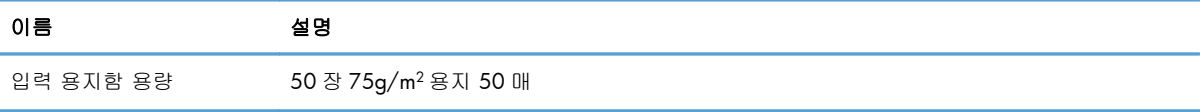

<span id="page-51-0"></span>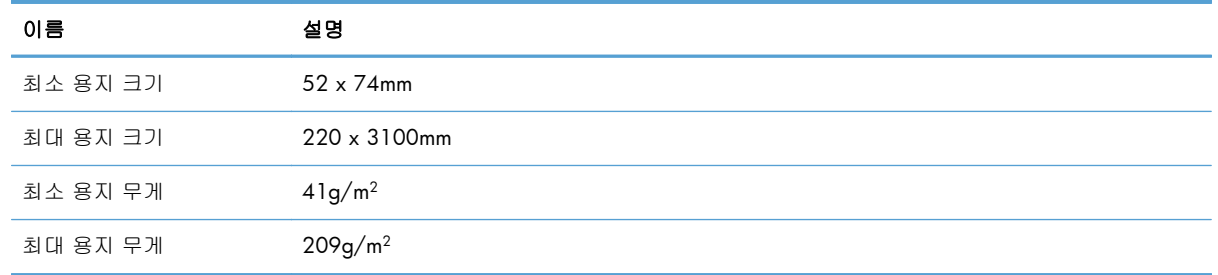

## 환경 사양

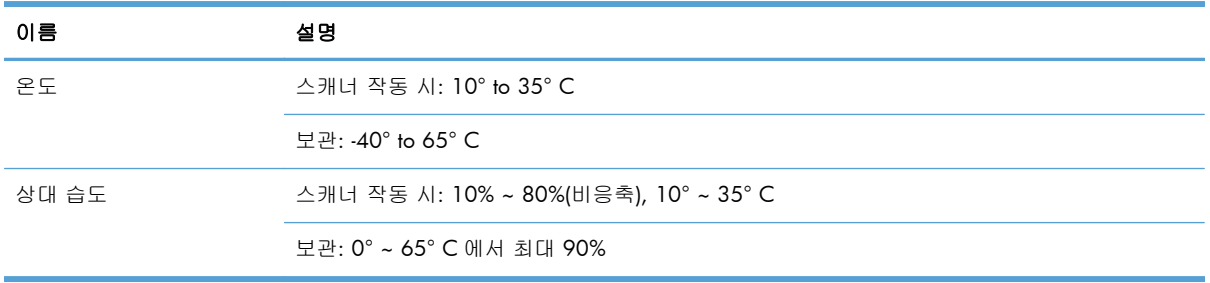

**| 200 참고: HP 는 REACH** 같은 법적 요구에 응해야 할 필요에 따라 고객에게 제품에 들어있는 화학 물질 에 관한 정보를 제공합니다(Regulation EC No 1907/2006 of the European Parliament and the Council). 이 제품에 대한 화학 정보 보고서는 [www.hp.com/go/reach](http://www.hp.com/go/reach) 에서 찾을 수 있습니다.

### 규정 정보

규정 모델 식별 번호: 규정 식별을 목적으로 제품에는 규정 모델 번호가 할당되어 있습니다. 이 제품 의 규정 모델 번호는 FCLSD-1101 입니다. 이 규정 번호를 마케팅 이름(HP Scanjet Enterprise 7000 s2/Flow 7000 s2) 또는 제품 번호(L2730A/L2730B)와 혼동하지 마십시오. 스캐너에 대한 추가 규정 정보는 HP 스캔 소프트웨어 CD 의 **Scanjet Enterprise 7000 s2 Regulatory Supplement.pdf** 파일을 참조하십시오.

### 에너지 정보

ENERGY STAR® 로고가 박힌 Hewlett-Packard 인쇄 및 이미징 장비는 미국 환경보호청(EPA)에서 정한 이미징 장비의 ENERGY STAR 규격에 부합합니다. ENERGY STAR 규격에 부합하는 이미징 제품에는 다음과 같은 마크가 있습니다.

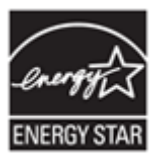

ENERGY STAR 규격에 부합하는 이미징 제품 모델에 대한 추가 정보는 다음 링크에서 확인할 수 있습 니다. <http://www.hp.com/go/energystar>

### <span id="page-52-0"></span>유럽 연합에서의 개인 가정용 제품 폐기

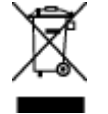

제품과 포장재에 이 기호가 부착되어 있으면 가정에서 발생하는 일반 쓰레기와 함께 처분할 수 없습 니다. 이러한 폐장비는 폐기된 가전 제품을 재활용하는 지정된 수거물 센터로 인계하여 폐기 처분해 야 합니다. 제품을 폐기할 때 분리 수거하여 재활용하면 천연 자원을 보존하고 인간의 건강과 환경을 보호하는 방법으로 재활용하는 데 도움이 됩니다. 재활용을 위한 폐기 장비 수거 업체에 대한 자세한 내용은 해당 지방 관서, 가정용 폐기물 수거 서비스 또는 제품 구입처에 문의하십시오.

### **Hewlett-Packard** 제한 보증

#### **HP Scanjet Enterprise 7000 s2/Flow 7000 s2** 스캐너

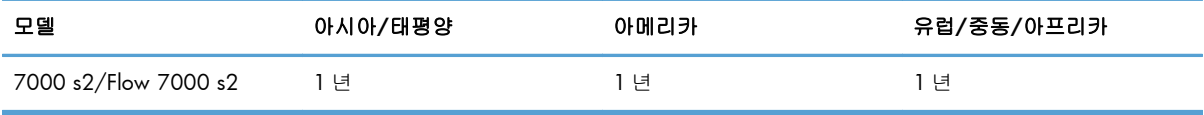

1. HP 는 HP 하드웨어, 부속품 및 소모품에 재료나 제조상의 결함이 없음을 최종 사용자인 고객에게 제품 구입일로부터 위에 명시한 기간 동안 보증합니다. 보증 기간 동안 결함 발생을 HP 에 통지할 경 우 HP 의 재량에 따라 결함이 입증된 제품을 교환 또는 수리받을 수 있습니다. 교환품은 신제품 또는 성능면에서 그에 준하는 제품이 될 수 있습니다.

2. HP 소프트웨어를 올바르게 설치하여 사용할 경우 제품을 구입한 날로부터 위에 정해진 기간 동안 제품의 소재 및 기술상 결함으로 인하여 프로그래밍 명령을 실행하지 못하는 경우는 없음을 보증합 니다. 보증 기간 중에 이러한 결함을 HP 에 통지할 경우 이러한 결함으로 인해 프로그램 명령이 실행 되지 않는 소프트웨어를 교환받을 수 있습니다.

3. HP 는 제품이 작동 중에 중단되지 않는다거나 오류가 발생하지 않는다는 보증은 하지 않습니다. HP 가 보증 범위에 적용되는 결함 있는 제품을 수리하거나 교체할 수 없으면 고객은 제품을 반납하고 구입 금액을 환불받을 수 있습니다.

4. HP 제품은 성능면에서 신제품과 동등한 기능의 재생 부품을 포함할 수 있으며 부수적 용도로 쓰일 수 있습니다.

5. HP 는 (a) 부적절하거나 부적당한 유지보수 또는 조정, (b) HP 에서 공급하지 않은 소프트웨어, 인 터페이스, 부품 또는 소모품 사용, (c) 무단 개조 또는 오용, (d) 제품의 지정된 작동 환경 사양을 벗어 난 작동, (e) 부적절한 설치 장소 준비 및 유지보수로 인한 결함에 책임이 없습니다.

6. 현지법이 허용하는 범위에서 상기 보증 조항은 최종 사용자에게만 적용되고, 어떠한 다른 보증 조 항이나 조건도 서면 또는 구두 형식으로 명시적 또는 묵시적으로 나타내지 않으며 HP 는 제품의 상품 성, 품질 만족도, 특정 목적에 대한 적합성 등에 대해 어떠한 묵시적 보증 조항이나 조건을 제시하지 않습니다. 어떤 국가/지역, 주 또는 지방에서는 묵시적 보증 기간에 대한 제한을 허용하지 않으므로 위의 제한이나 예외가 적용되지 않을 수 있습니다. 이 보증은 고객에게 특정 법적 권리를 제공하며 고 객은 국가/지역, 주 또는 지방에 따라 서로 다른 권리를 가질 수도 있습니다.

7. HP 의 제한 보증은 HP 가 이 제품을 판매하고 이 제품에 대한 지원 서비스를 제공하는 국가/지역 에서 유효합니다. 받을 수 있는 보증 서비스 수준은 지역 표준에 따라 다를 수 있습니다. HP 는 법규 를 따르기 위해 과거 의도적으로 변경한 경우가 없는 한 특정 국가/지역에서만 작동되도록 제품의 형 태, 맞춤 설정 또는 기능을 변경하지 않습니다.

8. 현지법이 허용하는 범위 내에서 이 보증서에 포함된 해결 방법은 귀하만의 고유하고 배타적인 해 결 방법입니다. 위에 명시되어 있지 않는 한 HP 나 HP 협력업체는 계약이나 불법 행위 또는 기타 원 인으로 인해 발생한 직접적 손해, 특수한 손해, 우발적 손해, 결과적 손해(이익이나 데이터의 손실 포 함) 또는 기타 손해에 대해 아무런 책임을 지지 않습니다. 어떤 국가/지역, 주 또는 지방에서는 돌발 적 또는 결과적 손상에 대한 예외나 제한을 허용하지 않으므로 위의 제한이나 예외가 적용되지 않을 수도 있습니다.

9. 본 보증서에 포함된 보증 조항은 법적으로 허용되는 경우를 제외하고는 제외, 제한, 수정할 수 없 으며 본 제품 판매에 적용되는 필수 법적 권리에 부가되는 내용입니다.

# <span id="page-54-0"></span>색인

#### H

HP TWAIN [8](#page-13-0) HP 스캐너 도구 유틸리티 용도 [7](#page-12-0) 유지보수 탭 [21](#page-26-0) HP 용지 경로 청소용 천 [23](#page-28-0) HP 지능형 문서 스캔 소프트웨어 관련 정보 [7](#page-12-0) 로 스캔하기 [14](#page-19-0)

#### L

LCD Reader [43](#page-48-0) LCD 관련 문제 [36](#page-41-0) LCD 문제 [36](#page-41-0)

#### T

TWAIN [8](#page-13-0) TWAIN 호환 프로그램 스캔 도구 [14](#page-19-0)

#### $\cup$

USB 2.0 커낵터 [1](#page-6-0) USB 케이블 문제 해결 [31](#page-36-0)

#### ㅎ

걸림 문제 해결 [41](#page-46-0) 검정색 스캔 문제 해결 [37](#page-42-0) 급지 문제 [39](#page-44-0) 급지 오류 문제 해결 [39](#page-44-0) 급지 오류 감지 [20](#page-25-0) 기능 [1](#page-6-0) 급지 오류(다중 급지) 감지 [20](#page-25-0) 스캔 프로필 [15](#page-20-0) 스캔한 이미지 자동 자르기 [19](#page-24-0) 용지 크기 감지 [19](#page-24-0) 으로 하드웨어 압축을 사용하여 스캔 속도가 증가 [18](#page-23-0)

자동 컬러 감지 [19](#page-24-0) 컬러 드롭아웃 [18](#page-23-0) 기울어진 이미지 [37](#page-42-0) 긴 페이지 지원 [17](#page-22-0) 내게 필요한 옵션 [43](#page-48-0) 다중 급지 [39](#page-44-0) 다중 급지 감지 [20](#page-25-0) 대상 다중 급지 감지 [20](#page-25-0) 덮개, 위치 확인 [2](#page-7-0) 뒤로 버튼 [3](#page-8-0) 디스플레이 문제 [36](#page-41-0) 롤러 교체 [26](#page-31-0) 청소 [24](#page-29-0) 롤러 교체 [26](#page-31-0) 매우 긴 페이지 지원 [17](#page-22-0) 메모리 [1](#page-6-0) 문서 공급기 [45](#page-50-0) 넣는 방법 [9](#page-14-0) 용량 [1](#page-6-0) 용지 넣기 [10](#page-15-0) 카드 넣기 [13](#page-18-0) 문제 해결 LCD [36](#page-41-0) 걸림 [41](#page-46-0) 검정색 스캔 [37](#page-42-0) 공급 문제 [39](#page-44-0) 급지되지 않음 [39](#page-44-0) 급지 오류 [39](#page-44-0) 기본 도움말 [30](#page-35-0) 단추 [36](#page-41-0) 디스플레이 [36](#page-41-0) 설치 [31](#page-36-0) 소프트웨어 제거 및 재설치 [32](#page-37-0), [34](#page-39-0) 속도 [36](#page-41-0), [37](#page-42-0) 스캐너 재설정 [33](#page-38-0) 양면 스캔 [36](#page-41-0) 왜곡된 이미지 [37](#page-42-0) 이미지 잘림 [40](#page-45-0) 작동 중단 [34](#page-39-0) 전원 [35](#page-40-0)

전원 확인 [33](#page-38-0) 줄무늬 [41](#page-46-0) 컬러 선 [38](#page-43-0) 케이블 [31](#page-36-0) 큰 스캔 파일 [38](#page-43-0) 파손되기 쉬운 항목 [40](#page-45-0) 파손되기 쉬운 항목 스캔 [40](#page-45-0) 페이지 누락 [36](#page-41-0) 페이지 순서 [37](#page-42-0) 흐릿한 이미지 [36](#page-41-0) 흰색 선 [38](#page-43-0) 흰색 스캔 [37](#page-42-0) 버튼 스캐너 전면 패널 [2](#page-7-0) 보관 사양 [46](#page-51-0) 보안 기능 [1](#page-6-0) 부품 주문 [26](#page-31-0) 빈 페이지 공급 무시 [1](#page-6-0) 사양 문서 공급기 [45](#page-50-0) 스캐너 [45](#page-50-0) 환경 [46](#page-51-0) 사용자 인터페이스 [1](#page-6-0) 선 문제 해결 [38](#page-43-0) 세로 컬러 줄무늬 문제 해결 [38](#page-43-0) 소모품 주문 [21](#page-26-0) 소프트웨어 설치 문제 해결 [31](#page-36-0) 제거 및 재설치 [32](#page-37-0), [34](#page-39-0) 소프트웨어 기능 개요 [15](#page-20-0) 소프트웨어 설치 문제 해결 [31](#page-36-0) 소프트웨어 제거 및 재설치 [32](#page-37-0), [34](#page-39-0) 속도 문제 해결 [36](#page-41-0) 속도, 문제 해결 [37](#page-42-0)

스캐너 사양 [45](#page-50-0) 재설정 [33](#page-38-0) 전면 패널 [2](#page-7-0) 스캐너 버튼을 사용하지 않음 [43](#page-48-0) 스캐너 재설정 [33](#page-38-0) 스캐너 켜기 문제 해결 [35](#page-40-0) 스캐너 하드웨어 압축 [18](#page-23-0) 스캔 급지 문제 [39](#page-44-0) 기능 [1](#page-6-0) 다른 프로그램을 이용한 [14](#page-19-0) 원본 [10](#page-15-0) 으로 HP 지능형 문서 스캔 소프 트웨어 [14](#page-19-0) 카드 [13](#page-18-0) 파손되기 쉬운 문서 [40](#page-45-0) 파일이 너무 큼 [38](#page-43-0) 스캔 속도 [18](#page-23-0) 스캔 프로필 [15](#page-20-0) 스캔 프로필, 관련 정보 [6](#page-11-0) 스캔 프로필 관련 정보 [6](#page-11-0) 스캔한 이미지 자동 자르기 [19](#page-24-0) 스캔한 이미지 자르기 [19](#page-24-0) 습도 조건 [46](#page-51-0) 양면 스캔 문제 해결 [36](#page-41-0) 연결성 [1](#page-6-0) 온도 조건 [46](#page-51-0) 용량, 문서 공급기 [1](#page-6-0) 용지 걸림 [41](#page-46-0) 급지되지 않음 [39](#page-44-0) 급지 오류 [39](#page-44-0) 문제 해결 [39](#page-44-0) 용지 경로 급지 문제 [39](#page-44-0) 청소 [23](#page-28-0) 용지 취급 [1](#page-6-0) 용지 크기 감지 [19](#page-24-0) 웹 사이트 교체용 부품 [26](#page-31-0) 소모품 주문 [21](#page-26-0) 유리, 청소 [21](#page-26-0)

유지보수 HP 스캐너 도구 유틸리티 유지 보수 탭 [21](#page-26-0) 롤러 청소 [24](#page-29-0) 용지 경로 청소 [23](#page-28-0) 응용 프로그램 스캔 도구 [14](#page-19-0) 이미지 잘림 문제 해결 [40](#page-45-0) 자동 컬러 감지 [19](#page-24-0) 작동 환경 사양 [46](#page-51-0) 전원 공급 장치 케이블 문제 해결 [31](#page-36-0) 전원 관리 [35](#page-40-0) 전원 관리 설정 [35](#page-40-0) 전원 스위치, 위치 확인 [2](#page-7-0) 절전 모드 [8](#page-13-0) 제어판 위치 확인 [2](#page-7-0) 제품 절전 모드 [8](#page-13-0) 제품 정보 [1](#page-6-0) 제품 지원 [43](#page-48-0) 주문 롤러 교체 [26](#page-31-0) 소모품 [21](#page-26-0) 줄무늬 문제 해결 [38,](#page-43-0) [41](#page-46-0) 지원 [43](#page-48-0) 청소 롤러 [24](#page-29-0) 스캔 스트립 [21](#page-26-0) 용지 경로 [23](#page-28-0) 청소용 천 [23](#page-28-0) 출력 용지함 위치 확인 [2](#page-7-0) 취소 버튼 [3](#page-8-0) 컬러 드롭아웃 [18](#page-23-0) 컬러 줄무늬 문제 해결 [38](#page-43-0) 케이블 문제 해결 [31](#page-36-0) 켜짐/꺼짐 스위치, 위치 확인 [2](#page-7-0) 특징 긴 페이지 지원 [17](#page-22-0) 매우 긴 페이지 지원 [17](#page-22-0) 파손되기 쉬운 문서, 스캔 [40](#page-45-0) 페이지 누락, 문제 해결 [36](#page-41-0)

페이지 순서가 잘못됨 [37](#page-42-0) 페이지 크기 자동 감지 [19](#page-24-0) 표준 출력 용지함 위치 확인 [2](#page-7-0) 프로그램 스캔 도구 [14](#page-19-0) 프로필 가져오기 및 내보내기 [17](#page-22-0) 프로필, 관련 정보 [6](#page-11-0) 프로필 가져오기 [17](#page-22-0) 프로필 내보내기 [17](#page-22-0) 하드웨어 압축 [18](#page-23-0) 해상도 [1](#page-6-0) 화면 판독기 [43](#page-48-0) 확인/선택 버튼 [3](#page-8-0) 환경 사양 [46](#page-51-0) 환경 친화적 기능 [1](#page-6-0) 휘어진 이미지 [37](#page-42-0) 흐릿한 이미지 [36](#page-41-0) 희미한 이미지 [36](#page-41-0) 흰색 세로 줄무늬 문제 해결 [38](#page-43-0) 흰색 스캔 문제 해결 [37](#page-42-0) 흰색 줄무늬 문제 해결 [38](#page-43-0)